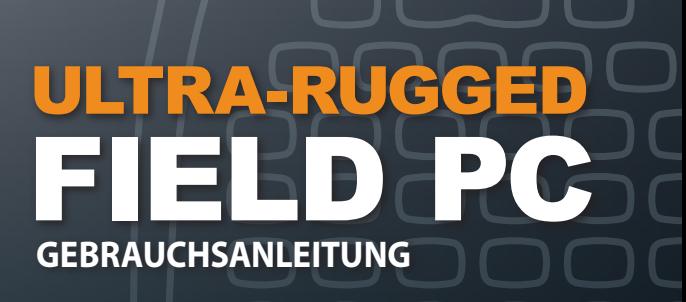

ActiveSync, Excel, Hotmail, Internet Explorer, Microsoft, MSN, Outlook, PowerPoint, Visual Studio, Windows, Windows Media, Windows Mobile, Windows Mobile Device Center, Windows Vista sowie das Windows Logo sind Markenzeichen oder eingetragene Markenzeichen der Microsoft Corporation in den Vereinigten Staaten von Amerika und/oder anderen Ländern.

Das *Bluetooth®* Symbol ist Eigentum der Bluetooth SIG, Inc. und Juniper Systems, Inc. verwendet diese Markennamen unter Lizenz.

Acrobat und Reader sind eingetragene Marken von Adobe Systems Incorporated in den USA und/oder anderen Ländern.

Die Namen der Firmen und Produkte, die in diesem Dokument verwendet werden, sind möglicherweise Markenzeichen ihrer jeweiligen Besitzer.

© Copyright 12-2010 Juniper Systems, Inc. Alle Rechte vorbehalten. Änderungen vorbehalten.

Teilenr. 20022-02

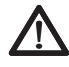

**WARNUNG!** In dieser Weise hervorgehobener Text weist darauf hin, dass die Nichtbeachtung von Anweisungen zu ernsthaften Verletzungen führen kann.

**VORSICHT:** In dieser Weise hervorgehobener Text weist darauf !hin, dass die Nichtbeachtung von Anweisungen kann Schäden am Gerät oder Datenverlust zur Folge haben.

# Inhalt

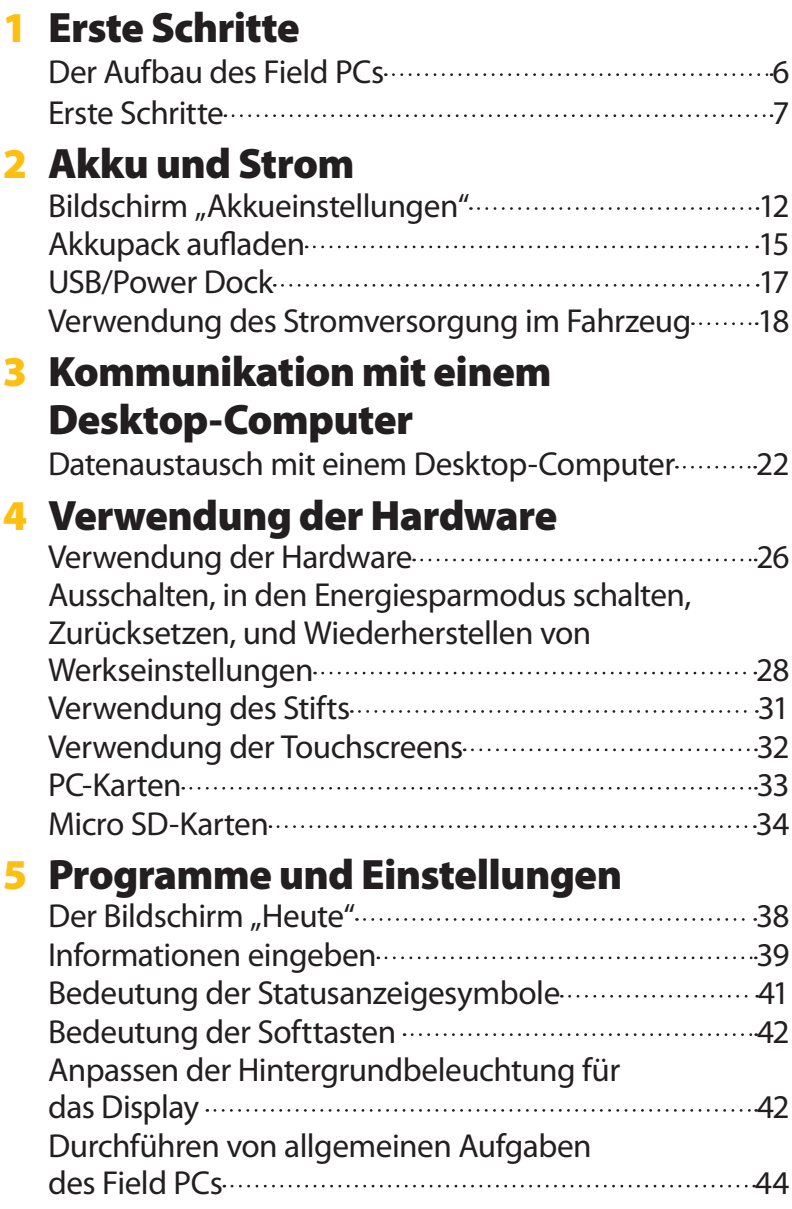

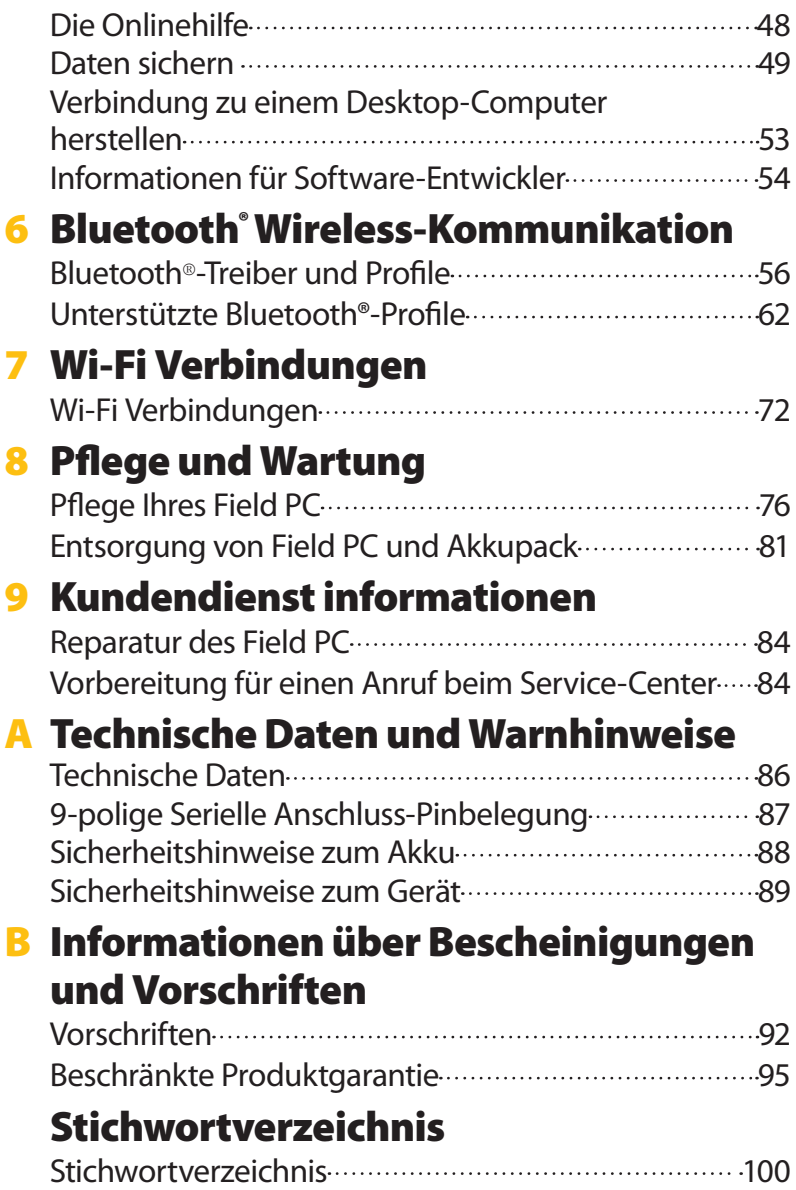

# Erste Schritte

- *Der Aufbau des Field PCs*
- *Erste Schritte*

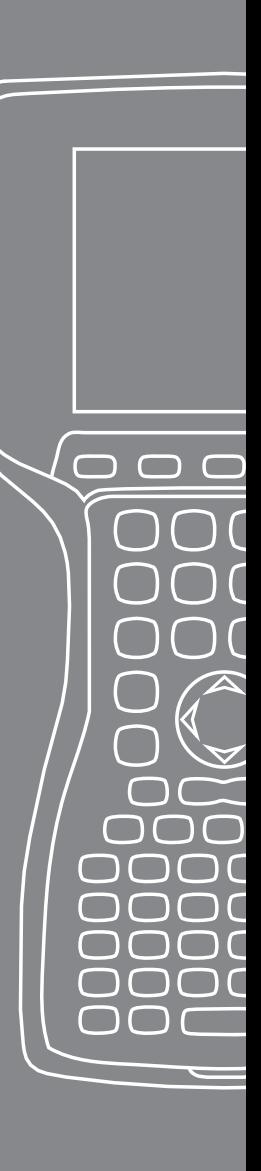

Der Field PC ist ein robuster, mobiler Computer, der zur Datensammlung aus verschiedenen Umgebungen konzipiert ist. Er ist mit Windows Mobile 6 ausgestattet und bietet ein breites Band an Anwendungs-Software und Zubehör.

# **Der Aufbau des Field PCs**

Die nachstehende Abbildung zeigt einige der wichtigsten Funktionen des Field PCs.

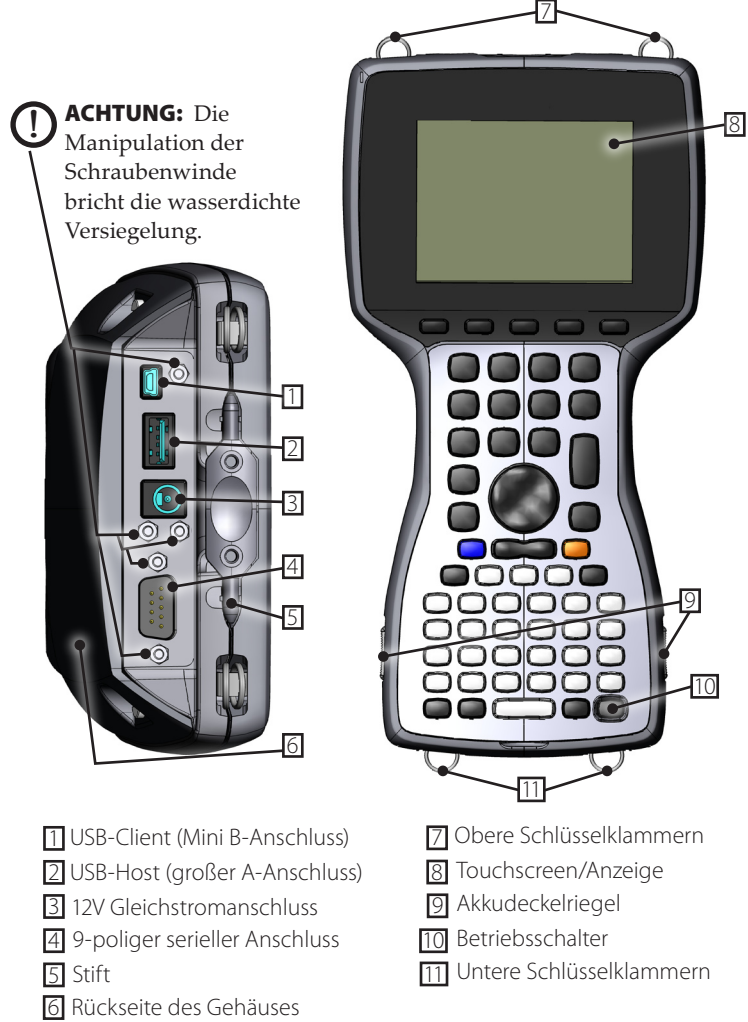

# **Erste Schritte Installieren des Akkupacks**

Beim Empfang und vor Benutzung des Field PCs müssen Sie zuerst den NiMH-Akkupack installieren und laden. Gehen Sie hierfür folgendermaßen vor:

**1.** Schieben Sie die Schiebehebel an den Seiten des Field PCs nach oben, um die Abdeckung des Akkufachs zu öffnen.

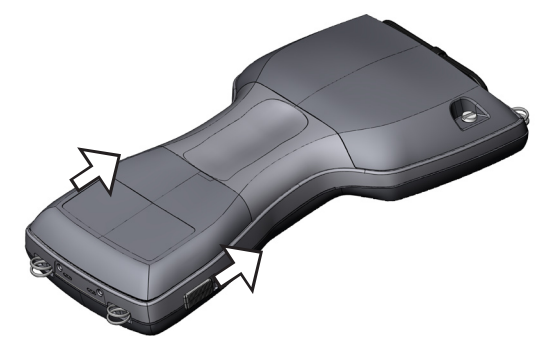

**2.** Legen Sie den NiMH-Akkupack in die linke Seite des Akkufachs ein, drücken Sie ihn nach unten und schieben ihn ganz nach rechts. Unten rechts auf dem Akkupack befindet sich ein kleiner Pfeil. Achten Sie darauf, dass dieser Pfeil nach rechts zeigt, wenn Sie den Pack in den Field PC einlegen.

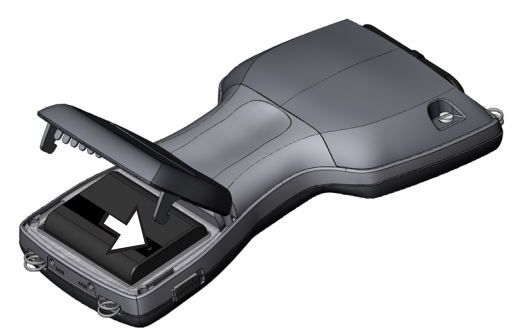

**3.** Schließen Sie die das Akkufach mit einer Hand, und schieben Sie die Verschlüsse mit der anderen Hand fest nach unten.

**VORSICHT:** Wenn die Verschlüsse nicht fest verriegelt sind, ist !das Gerät nicht mehr wasserdicht.

 *Hinweis: Schalten Sie den Field PC noch nicht ein.*

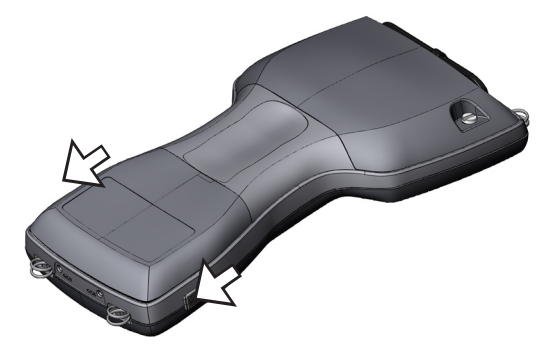

- **4.** Stecken Sie das mitgelieferte Wechselstrom-Steckernetzteil in eine Steckdose.
- **5.** Entfernen Sie den Gummischutz vom Stecker der externen Stromversorgung des Field PCs.

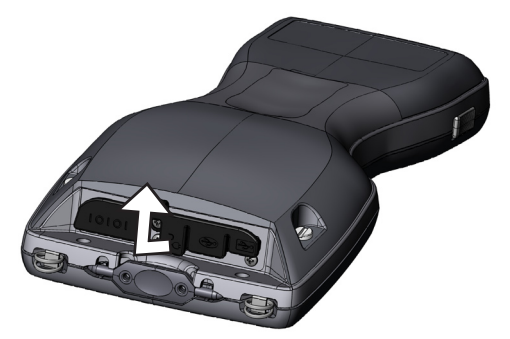

**6.** Stecken Sie das Steckernetzteil in den Stromanschluss oben im Gehäuse des Field PCs. Der Bildschirm "Ladeeinstellungen" wird geöffnet und fordert Sie auf, den Ladungsanteil einzustellen. Wählen Sie *Prozent und Kapazität eingeben*, stellen Sie die Akkuladung auf 10 % ein und belassen Sie die Akkukapazität bei 4000.

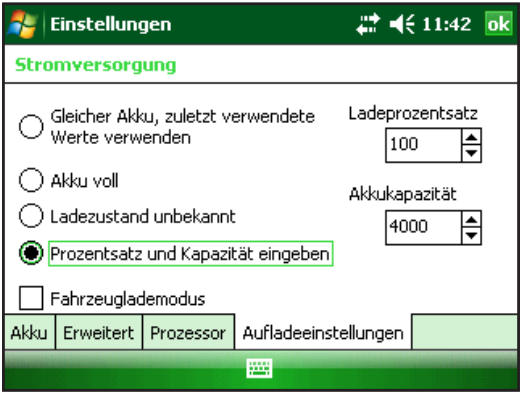

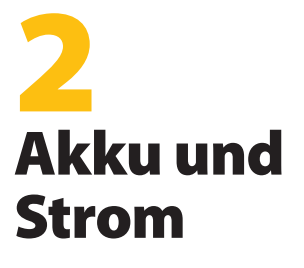

**12** *Bildschirm "Akkueinstellungen"*

 $\Box$ 

 $\Box$ 

 $\subset$ 

r.

- **15** *Akkupack aufladen*
- **17 USB/Power Dock**
- **18** *Verwendung der Stromversorgung im Fahrzeug*

**7.** Laden Sie den Akkupack bei Zimmertemperatur mindestens 6 Stunden lang auf.

In diesem Kapitel erfahren Sie alles über den aufladbaren NiMH-Akkupack. Er hält normalerweise zwischen 12 bis 20 Stunden und kann mit dem Steckernetzteil, einem Autoladegerät (optional) oder USB/PowerDock (optional) in 4-6 Stunden aufgeladen werden.

#### **Bildschirm "Akkueinstellungen" Informationen über den Bildschirm "Akkueinstellungen"**

Der Anteil der Akkuladung des Field PCs muss bestätigt oder manuell über den Bildschirm "Akkueinstellungen" eingerichtet werden. Dieser Bildschirm erscheint immer wenn:

- Der Akkupack entfernt und (neu) installiert wird.
- Im Menü "Betriebsschalter" (das aufgeht, wenn der Betriebsschalter 8 Sekunden lang gedrückt gehalten wird) die Option "Ausschalten" ausgewählt wird und der Field PC dann wieder hochgefahren wird.
- Eine Vollrückstellung durchgeführt wird (indem der Betriebsschalter 10 Sekunden lang gedrückt wird).
- Ein Clean-Boot (Werkseinstellungen wiederherstellen) durchgeführt wird.
- Die Ladung des Akkupacks völlig entleert wird, während er im Field PC installiert ist und das Gerät dann in ein Wechselstrom-Steckernetzteil oder einen USB/Power Dock eingesteckt und hochgefahren wird.

*Hinweis: Um auf den Bildschirm Ladeeinstellungen zuzugreifen, können Sie entweder auf das Akkusymbol tippen, oder zur Registerkarte* Start > Einstellungen > System *Registerkarte* > Stromversorgung > Ladeeinstellungen *gehen.*

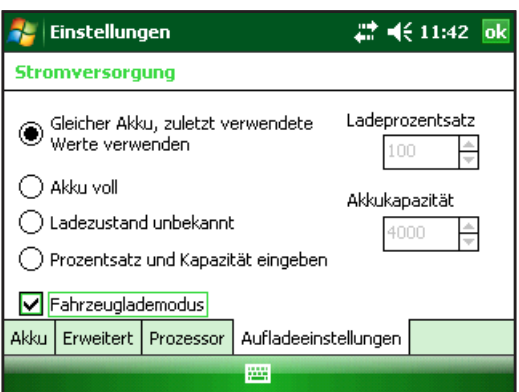

# **Akkueinstellungsoptionen**

Der Bildschirm "Neuer Akku erkannt" bietet vier Auswahlen:

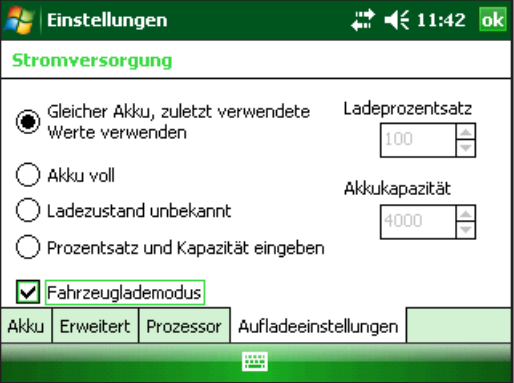

- Gleicher Akku; letzte Werte verwenden
- Akku voll
- Unbekannter Ladezustand
- Anteil und Kapazität eingeben

Verwenden Sie die Option *Gleicher Akku*, wenn der Field PC herunter- und wieder hochgefahren wurde, oder wenn der Akku herausgenommen und ohne geladen worden zu sein wieder eingelegt wurde. Diese Option verwendet die Informationen für die Akkueinstellung, die bereits auf dem Gerät gespeichert sind.

Verwenden Sie die Option *Akku voll*, wenn der Akku vollständig geladen ist.

Verwenden Sie die Option *Unbekannter Ladezustand*, wenn der Ladezustand des Akkus nicht bekannt ist.

*Hinweis:* Der Ladevorgang des Akkus wird erst dann korrekt angezeigt, wenn *der Akku vollständig geladen ist. Das Akkusymbol zeigt den Ladezustand evtl. nicht richtig an.*

Verwenden Sie die Option *Prozentsatz und Kapazität eingeben*, wenn Ihnen der Ladezustand bekannt ist, oder Sie ein neues Akkupack eingesetzt haben.

Falls bekannt, geben Sie den richtigen Anteil an und klicken Sie auf OK. Gehen Sie bei einem neuen Akkupack folgendermaßen vor:

**1.** Stellen Sie den Anteil auf 10 ein und belassen Sie die Akkukapazität auf 4000.

*Hinweis: Der werkseitige Akku hat 4000 mAh und daher ist der Standardwert im Feld Kapazität 4000. Weitere Informationen über diese Einstellung erhalten Sie im Abschnitt "Akkukapazität".*

- **2.** Tippen Sie auf OK, um die Einstellungen zu speichern und schließen Sie den Bildschirm.
- **3.** Stecken Sie das Gerät in ein Wechselstromladegerät ein, um den neuen Akku zu laden. Sobald der Akkupack vollständig geladen ist, wird die Anzeige automatisch auf 100 % eingestellt.

#### **Akkukapazität**

Bei der Kapazität handelt es sich um die Energiemenge in Milliamperestunden (mAh), die ein vollständig geladener Akku bereitstellen kann. Die Akkukapazität des werkseitigen Field PC-Akkupacks ist 4000, daher ist auch die Standardeinstellung für die Akkukapazität 4000.

Falls Sie einen anderen Akkupack verwenden, prüfen Sie seine mAh-Bewertung. Sie steht normalerweise auf der Akkubeschriftung. Verwenden Sie für optimale Leistung Akkupacks mit einer Kapazität von 3000 bis 4000 mAh. Je höher die Kapazität, umso länger hält die Ladung.

*Hinweis: Bei älteren Akkupacks wird die Betriebszeit kürzer. Die Kapazitätseinstellung für ältere Akkupacks kann niedriger eingestellt werden, damit die Ladezeit verringert und die Akkukapazität genauer angegeben werden kann.*

# **Akkupack aufladen Aufladen des NiMH-Akkupacks**

Wir empfehlen, dass Sie den Akkupack des Field PCs laden, wenn er nicht in Gebrauch ist. Der Field PC verhindert, dass der Akku überladen wird, wenn er an das Steckernetzteil angeschlossen bleibt.

#### **Temperaturbereiche zum Laden des NiMH-Akkupacks**

Der NiMH-Akkupack des Field PCs wird am besten bei Temperaturen zwischen 10° bis 20° C (50° bis 68° F) mit dem Wechselstromadapter geladen. Außerhalb des Bereichs zwischen 0° bis 40° C (32° bis 104° F) lädt der Akku des Field PCs nicht.

#### **Verwendung des Fachs für die Alkalibatterie (optionales Zubehör)**

Für die ordnungsgemäße Verwendung des Alkalibatteriefachs gehen Sie folgendermaßen vor:

**1.** Öffnen Sie das Fach für die Alkalibatterie, indem Sie gleichzeitig auf die Klammern auf jeder Seite drücken und sie nach oben ziehen.

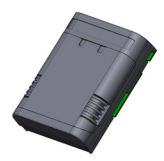

**2.** Legen Sie drei neue AA-Alkalibatterien in der entsprechenden Richtung der + und – Zeichen ein.

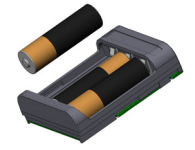

*Hinweis: Es sind nur Alkalibatterien zulässig. Wir empfehlen die Verwendung von nicht wiederaufladbaren, hochwertigen Alkalibatterien, z. B. Duracell® Ultra, oder Energizer® Lithium.*

- **3.** Schließen Sie das Fach für die Alkalibatterien, indem Sie die Abdeckung richtig einsetzen und nach unten drücken, bis sie sicher einrastet.
- **4.** Befolgen Sie die Anweisungen zum Wechseln des Akkupacks zur Installation des Fachs für Alkalibatterien. Der Bildschirm für die Ladungseinstellungen kommt jedoch nicht hoch.

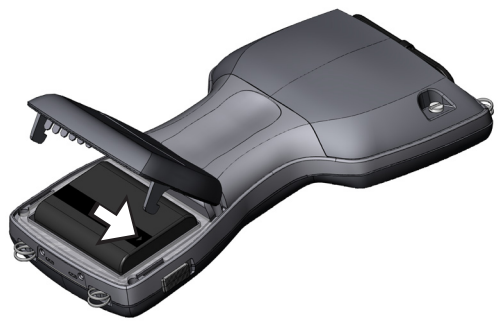

Das Fach für die Aklalibatterie sollte als sekundäre Notenergiequelle, aber nicht als Primärenergiequelle verwendet werden. Die Batterien halten nicht so lange wie der standardmäßige Akkupack und leisten nicht so viel. Das Heizelement der Anzeige kann nicht aktiviert werden und die Beleuchtung wird deaktiviert, wenn die Batterie leer wird.

Bitte führen Sie Alkalibatterien auf verantwortungsvolle Weise dem Recycling zu.

# **USB/Power Dock**

Das USB/Power Dock lädt den Field PC und Sie können damit Dateien zwischen dem Field PC und einem Desktop-Computer synchronisieren und übertragen. Das Power Dock muss separat bestellt werden. Nachstehend sind die Funktionen der drei LED-Anzeigen des Power Docks aufgeführt:

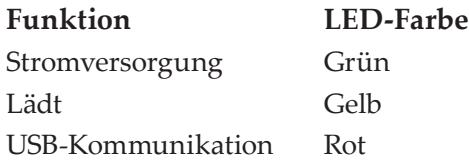

#### **Stromversorgung**

Das Power Dock verwendet den mitgelieferten Wechselstromadapter des Field PCs. Stecken Sie den Field PC-Stromadapter hinten rechts in das Dock und dann in die Steckdose.

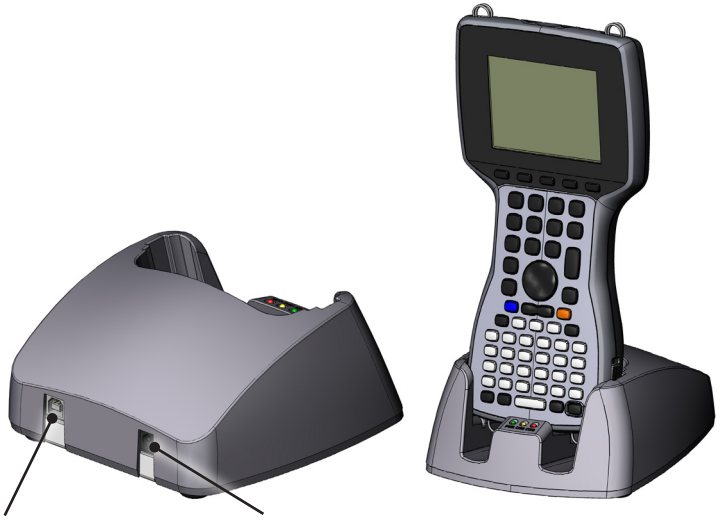

USB-Client (USB-B) 12V Gleichstromanschluss

Wenn die grüne LED-Anzeige angeht, liegt Strom am Power Dock an.

#### **Aufladen**

Das Power Dock lädt den Field PC auf. Legen Sie den Field PC in das Power Dock und der Field PC fährt automatisch hoch und beginnt zu laden. Dabei leuchtet die gelbe LED-Anzeige. Wenn die gelbe LED-Anzeige ausgeht, ist der Field PC vollständig aufgeladen. Die Ladezeit ist dieselbe, ob der Field PC ein- oder ausgeschaltet ist.

*Hinweis: Betreiben Sie den Field PC niemals ohne Batterie im USB/ Power Dock. Das Dock liefert dem Field PC nicht genügend Energie für normalen Betrieb. Verwenden Sie den Power Dock nicht mit Alkalibatterien.*

# **USB-Kommunikation**

Das Power Dock bietet auch eine USB-Verbindung vom Field PC zum Desktop-Computer. Die rote LED-Anzeige schaltet sich ein, wenn die USB-Verbindung zwischen dem Field PC und dem Desktop-Computer aktiv ist.

# **Verwendung der Stromversorgung im Fahrzeug**

Wenn der Field PC am Zigarettenanzünder in einem Fahrzeug angeschlossen ist, sollten Sie den Fahrzeugmodus verwenden. Wenn Sie den Fahrzeugmodus verwenden, wird der Akku nicht geladen, solange der Ladestand über 90 % beträgt. Durch diese Beschränkung wird sichergestellt, dass der Akku nicht überladen wird.

Gehen Sie wie folgendermaßen vor, um den Fahrzeugmodus zu aktivieren (standardmäßig ist dieser Modus deaktiviert):

**1.** Tippen Sie auf *Start* > *Einstellungen* > *System* Registerkarte > *Strom* > Registerkarte *"Ladeeinstellungen"*.

2. Klicken Sie das Kontrollkästchen "Autolademodus" an.

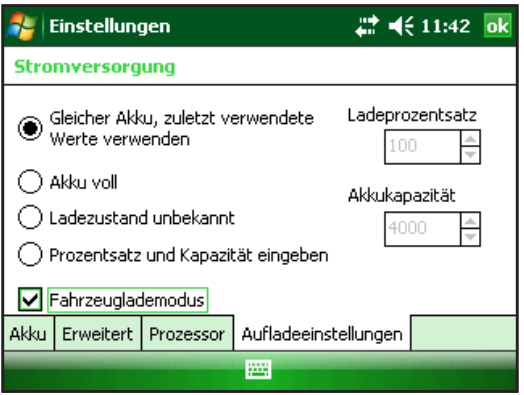

**3.** Tippen Sie auf *OK.*

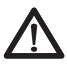

WARNUNG: Wenn der Fahrzeugmodus für das Laden im Auto **Nicht verwendet wird, kann die Batterie überladen werden und Zur Auto** nicht verwendet wird, kann die Batterie überladen werden und dauerhaften Schaden erleiden.

# 3 Kommunikation mit einem Desktop-Computer

**22** *Datenaustausch mit einem Desktop-Computer*

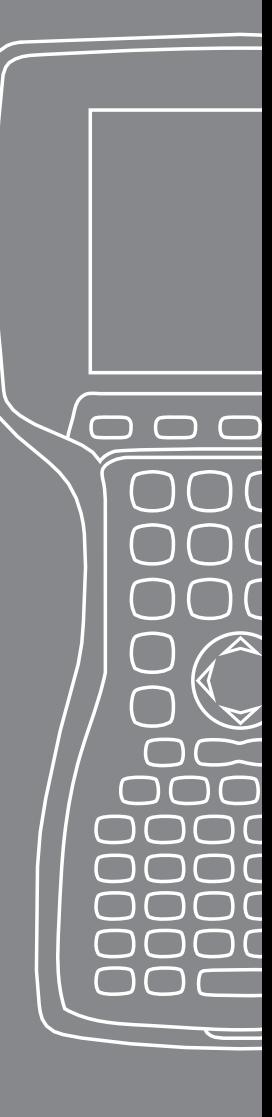

Der Field PC kann entweder über ActiveSync® (für Computer mit Windows® 2000 und Windows® XP), oder Windows Mobile® Device Center (Bei Computern mit Windows 7 und Windows Vista™) mit einem Desktop-Computer verbunden werden.

#### **Datenaustausch mit einem Desktop-Computer ActiveSync® auf einem Desktop-Computerinstallieren (Windows® 2000 und Windows® XP)**

*Hinweis: Wenn auf Ihrem Gerät Windows 7 oder Windows Vista™ installiert ist, finden Sie weitere Informationen unter "Windows Mobile Device® Center installieren..."*

Legen Sie die Disc "Erste Schritte" in Ihren Desktop-Computer ein Auf der Anzeige wird ein Fenster angezeigt.

Wählen Sie Ihre Sprache aus.

Befolgen Sie die Anweisungen auf dem Bildschirm zur Installation von Windows® ActiveSync® 4.5.

*Hinweis: Installieren Sie ActiveSync***®***, bevor Sie das USB-Kabel an den Desktop-Computer oder Field PC anschließen.*

#### **Erstellen einer ActiveSync® Verbindung**

- **1.** Stecken Sie den USB-Client-Stecker (Mini-B) des USB-Kabels in Ihren Field PC.
- **2.** Stecken Sie den USB-Host-Stecker (großer A-Stecker) des USB-Kabels in Ihren Desktop-Computer.
- **3.** Legen Sie eine ActiveSync**®**-Partnerschaft fest, indem Sie die Anweisungen auf dem Bildschirm des Desktop-Computers ausführen.

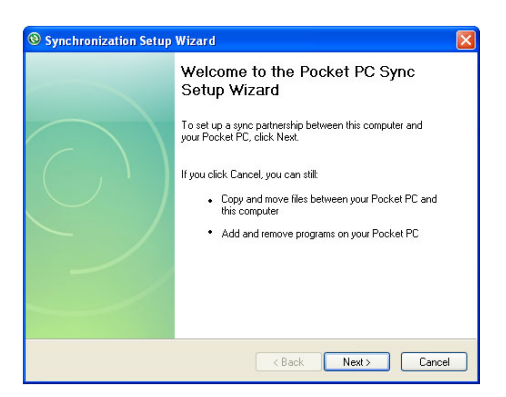

#### **Windows Mobile® Device Center auf einem Desktop-Computer installieren (Windows 7 und Windows Vista™)**

Gehen Sie wie folgt vor, um Windows Mobile® Device Center auf einem Desktop-Computer zu installieren:

- **1.** Verbinden Sie das Gerät mit dem Desktop-Computer.
- **2.** Laden Sie das Windows Mobile**®** Device Center-Installationsprogramm auf Ihren Computer herunter, indem Sie auf die Download-Verknüpfung im Popupfenster klicken.
- **3.** Wählen Sie "Programm von aktuellem Speicherort ausführen" und klicken Sie auf OK.
- **4.** Folgen Sie den Anweisungen auf dem Bildschirm.

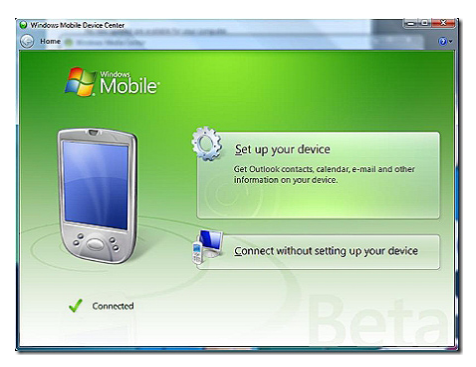

#### **Aufbau einer Verbindung zum Windows Mobile® Device Center**

Sobald das Windows Mobile**®** Device Center installiert wurde, können Sie jederzeit eine Verbindung herstellen, indem Sie ein Ende des USB-Kabels in den Computer und das andere Ende in den Field PC einstecken. Das Windows Mobile**®** Device Center öffnet sich automatisch. Befolgen Sie die Anweisungen auf dem Bildschirm.

*Hinweis: Weitere Informationen über die Verbindung eines Computers mithilfe von ActiveSync***®** *oder dem Windows Mobile***®** *Device Center finden Sie auf der Website von Microsoft Windows Mobile***®***.*

# 4 Verwendung der Hardware

- **26** *Verwendung der Hardware*
- **28** *Ausschalten, in den Energiesparmodusschalten, Zurücksetzen, und Wiederherstellen von Werkseinstellungen*

 $\subset$ 

C

- **31** *Verwendung des Stifts*
- **32** *Verwendung des Touchscreens*
- **33** *PC-Karten*
- **34** *Micro SD-Karten*

Dieses Kapitel erläutert die Verwendung der Hardwarekomponenten des Field PCs. Sie erfahren dort insbesondere Folgendes:

- Tastaturfunktionen
- Energiesparmodus, Ausschalten und Zurücksetzen des Geräts
- Verwendung des Stifts
- Verwendung des Touchscreens
- Verwendund des PC-Kartensteckplatzes
- Verwendund des Micro SD-Kartensteckplatzes

#### **Verwendung der Hardware Tastaturfunktionen**

Nachstehend sehen Sie ein Diagramm der Field PC-Tastatur.

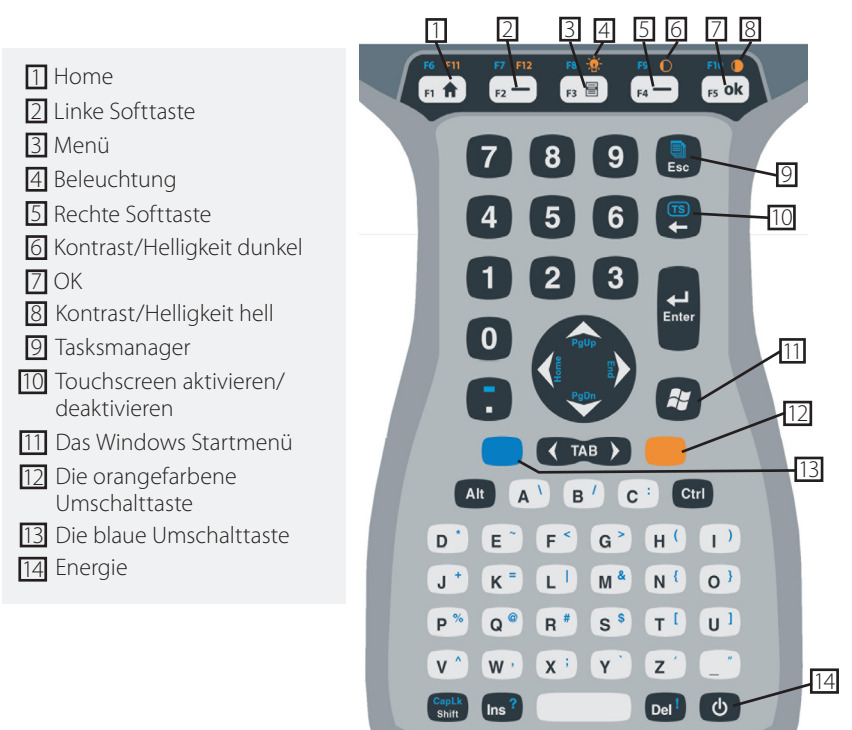

Manchen Tasten sind Standardfunktionen sowie Sezialfunktionen zugeordnet, auf die Sie mit den ORANGEFARBENEN und BLAUEN Umschalttasten zugreifen können.

Fünf Tasten befinden sich unter der Anzeige. Diese Tasten fungieren als Standardtasten für Windows Mobile, sofern sie nicht vom Anwendungsprogramm als Funktionstasten verwendet werden. Mithilfe der ORANGEFARBENEN und BLAUEN Umschalttasten stehen zwölf Funktionstasten und drei spezielle Funktionstasten zur Verfügung.

#### **Die Funktionstasten und Tastenkombinationen**

Die Windows Mobile-Funktionen sind die Standardtastenausgaben. Zu ihnen gehören die Tasten "Home", "Menü" und "Aufgabenmanager". Die Standardtastenausgänge funktionieren, sofern Sie nicht auf die ORANGEFARBENE oder BLAUE Umschalttaste drücken.

#### *Verwendung der Umschalttasten*

*Hinweis: Gehen Sie mit der ORANGEFARBENEN Umschalttaste genauso vor, um die orange bedruckten Tastaturzeichen zu bedienen.*

So bedienen Sie einzeln blau bedruckte Tastaturzeichen:

Drücken Sie kurz auf die BLAUE Umschalttaste und dann auf die Taste mit dem gewünschten blauen Zeichen.

Um mehrere blau bedruckte Tasten zu aktivieren, bevor Sie in den Standardmodus zurückkehren:

Halten Sie die BLAUE Umschalttaste gedrückt, während Sie alle gewünschten BLAUEN Tasten drücken. Sobald Sie die BLAUE Umschalttaste loslassen, kehrt die Tastatur zum Standardmodus zurück.

#### **Kommunikationsanschlüsse**

Oben auf dem Field PC sind die folgenden Kommunikationsanschlüsse:

- 9-poliger serieller Anschluss
- USB A-Anschluss (Host)
- USB B-Minianschluss (Client)

#### **Schutze des Connectors**

Der Field PC ist auch ohne die Schutze dicht. Die Gummischutze des Connectors halten jedoch Schmutz und Feuchtigkeit von den Anschlüssen fern.

# **Ausschalten, in den Energiesparmodus schalten, Zurücksetzen, und Wiederherstellen von Werkseinstellungen**

Mit dem Betriebsschalter können Sie das Gerät in den Energiesparmodus schalten, ausschalten oder zurücksetzen. Mit bestimmten Eingaben über die Tastatur können Sie Einstellungen und Symbole auf die Werkseinstellungen zurücksetzen. Weiter unten finden Sie Anweisungen für diese Aktivitäten.

#### **Das Gerät herunterfahren**

Wenn das Gerät heruntergefahren wird, werden alle Programme geschlossen und alle Systemkomponenten, außer der Uhr, abgeschaltet. Anders als beim Energiesparmodus führt das Gerät beim wieder Einschalten ein Zurücksetzen durch. Alle nicht gespeicherten Daten gehen verloren.

Um Akkuenergie zu sparen, wird empfohlen, das Gerät auszuschalten, wenn es länger als zwei Wochen nicht benutzt werden soll.

Um den Field PC herunterzufahren:

- **1.** Speichern Sie alle offenen Dateien und schließen Sie alle ausgeführten Programme.
- **2.** Drücken Sie den Betriebsschalter, bis das Betriebsschalter-Menü angezeigt wird.

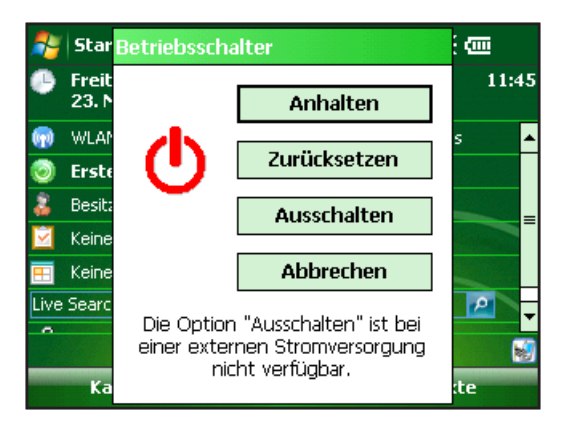

*Hinweis: Das Gerät kann nicht ausgeschaltet werden, solange es an das Steckernetzteil angeschlossen ist.*

**3.** Tippen Sie auf *Ausschalten*. Ein Warndialog erscheint. Tippen Sie auf *OK*.

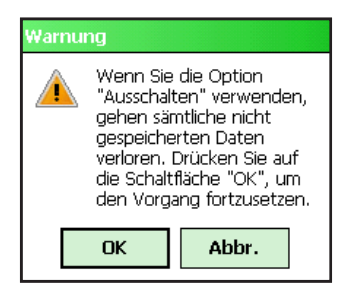

Um Ihren Field PC hochzufahren, drücken Sie auf den Betriebsschalter, bis der Bildschirm hell wird.

*Hinweis: Der Bildschirm "Akkueinstellungen" erscheint, wenn Sie den Field PC hochfahren.*

#### **Das Gerätin Energiesparmodus schalten**

Der Energiesparmodus unterscheidet sich vom Herunterfahren des Field PCs. Im Energiesparmodus wird das Gerät in den Ruhezustand versetzt - wenn es wieder eingeschaltet wird, kehrt es in denselben Zustand zurück, in dem es sich vor dem Wechsel in den Energiesparmodus befunden hatte. Im Energiesparmodus wird etwas Akkuenergie verbraucht.

Wir empfehlen Ihnen, das Gerät in den Energiesparmodus zu schalten, wenn Sie es für weniger als zwei Wochen ausschalten möchten, solange der Field PC jede Nacht und am Wochenende an das Steckernetzteil angeschlossen wird.

Um das Gerät in den Energiesparmodus zu schalten, drücken Sie kurz den Betriebsschalter und lassen ihn sofort wieder los. Um in den Normalbetrieb zurückzukehren, drücken Sie den Betriebsschalter erneut.

#### **Zurücksetzen des Geräts**

Gehen Sie folgendermaßen vor, um den Field PC zurückzusetzen:

- **1.** Speichern Sie alle geöffneten Dateien und schließen Sie alle laufenden Programme.
- **2.** Drücken Sie den Betriebsschalter, bis das Betriebsschalter-Menü angezeigt wird.
- **3.** Wählen Sie *Zurücksetzen*.

Wenn das Gerät nicht mehr reagiert, können Sie es zurücksetzen, indem Sie 10 Sekunden lang auf den Betriebsschalter drücken, bzw. solange, bis der Bildschirm dunkel wird. Das Gerät schaltet sich nach einigen Sekunden wieder ein.

# **Wiederherstellen des Geräts in den Werkszustand**

Gehen Sie folgendermaßen vor, um den Benutzerspeicher, Einstellungen und Symbole auf dem Field PC auf Ihre Werkseinstellungen zurückzusetzen.

D VORSICHT: Durch das Zurücksetzen des Field PC auf die werkseitigen Einstellungen werden die auf dem Field PC gespeicherten Daten unwiederbringlich gelöscht. Auch sämtliche Software-Programme und Änderungen, die Sie auf dem Field PC vorgenommen haben, gehen verloren (einschließlich der geänderten Einstellungen).

**1.** Sichern Sie die Daten und die Software, die Sie auf dem Field PC erneut installieren möchten, auf ein Wechselmedium oder einen Desktop-Computer.

- **2.** Halten Sie die Betriebstaste gedrückt, bis das Menü "Betriebsschalter" angezeigt wird.
- **3.** Wählen Sie Zurücksetzen, und drücken und halten Sie daraufhin schnell die Tastenkombination "Strg+Alt+Entf". Daraufhin wird eine Fortschrittsanzeige angezeigt. Halten Sie die Tasten gedrückt, bis das zweite Häkchen auf der Fortschrittsanzeige angezeigt wird.

Die auf dem Wechselmedium (MicroSD- oder PC-Karte) gespeicherten Daten oder Software-Programme werden während eines ordnungsgemäßen Startvorgangs nicht gelöscht. Die Software muss nach einem ordnungsgemäßen Start jedoch möglicherweise neu auf dem Field PC installiert werden.

# **Verwendung des Stifts**

Nachstehend sehen Sie Anweisungen für Aufgaben mit dem Stift.

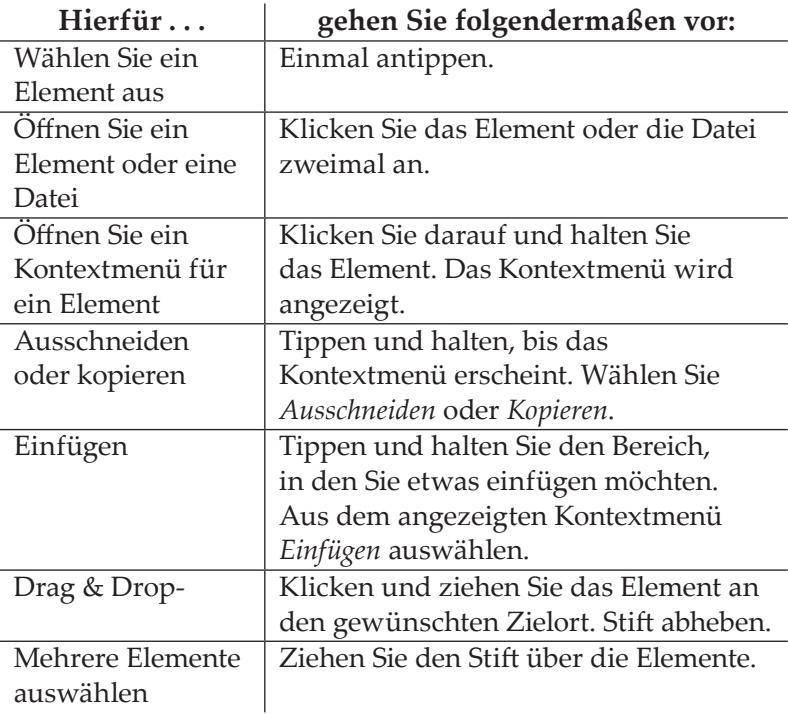

# **Verwendung des Touchscreens**

Dieser Abschnitt erläutert, wie Sie den Touchscreen schützen, kalibrieren und deaktivieren.

# **Schützen des Touchscreens**

Der Touchscreen ist versiegelt, um Ihr Gerät vor Wasser und Staub zu schützen. Um den Touchscreen zu schützen, empfehlen wir, dass Sie eine Displayschutzfolie anbringen.

# **Kalibrieren des Touchscreens**

Wenn der Touchscreen auf die Stiftaktionen nicht richtig reagiert, kalibrieren Sie ihn manuell, indem Sie die folgenden Schritte durchführen:

**1.** Tippen Sie auf die Registerkarten *Start* > *Einstellungen > System*.

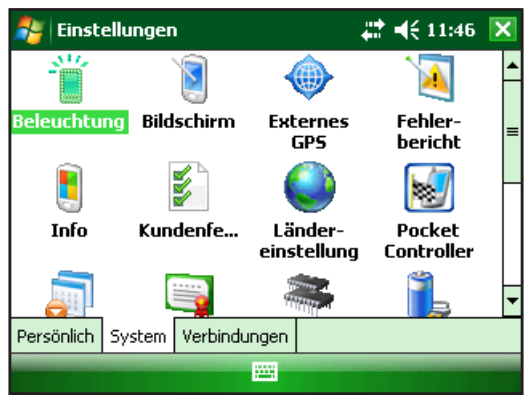

- **2.** Führen Sie einen Bildlauf durch und tippen Sie auf das Symbol "Bildschirm".
- **3.** Wenn das Fenster "Bildschirm" erscheint, tippen Sie auf *Touchscreen ausrichten*.
- **4.** Befolgen Sie die Anweisungen zur Kalibrierung des Touchscreens.
- **5.** Nach dem Kalibrieren des Touchscreens wird wieder das Fenster "Bildschirm" angezeigt. Tippen Sie auf OK, um den Bildschirm zu schließen.

#### **Deaktivierung des Touchscreens**

Um den Touchscreen zu aktivieren oder deaktivieren drücken Sie auf die BLAUE Umschalttaste und dann auf die Taste *TS*.

# **PC-Karten**

Eine PC-Karte kann zur Erweiterung des Speichers und der peripheren Funktionen des Field PCs verwendet werden. Der PC-Kartensteckplatz kann mithilfe eines Adapters auch eine SD- oder CF-Karte aufnehmen. Adapter aufnehmen (optionales Zubehör für CF-Karten).

# **Installieren einer PC-Karte**

Gehen Sie wie folgt vor, um eine PC-Karte zu installieren:

- **1.** Öffnen Sie die Rückseite des Gehäuses mithilfe eines Schraubendrehers.
- **2.** Setzen Sie die Karte mit dem Sockel in den Steckplatz ein, wobei die Kartenvorderseite nach oben zeigen muss. Drücken Sie vorsichtig auf die Karte, bis sie einrastet

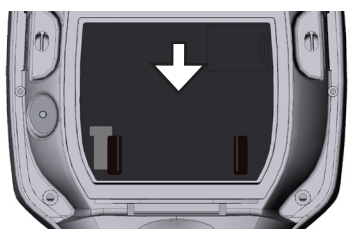

**3.** Schließen Sie die Abdeckung für den Kartensteckplatz und bringen Sie die Sie die hintere Gehäuseabdeckung wieder an.

*Hinweis: Gehen Sie beim Einlegen und Entfernender Karten vorsichtig vor. Gewaltanwendung kann die Karte und das Kartenlaufwerk beschädigen.*

# **Ausbauen einer PC-Karte**

Gehen Sie in umgekehrter Reihenfolge vor, um eine PC-Karte auszubauen. Drücken Sie in Schritt 2 auf die Auswurftaste, greifen Sie die Karte fest, und ziehen Sie sie heraus.

# **Micro SD-Karten**

Ein MicroSD-Kartenhalter befindet sich auf der Rückseite des Geräts:

**VORSICHT:** Die nicht ordnungsgemäße Installation einer Karte !kann zu Schäden am Gerät führen, die durch die Garantie nicht abgedeckt sind.

# **Installieren einer MicroSD-Karte**

Gehen Sie wie folgt vor, um eine MicroSD-Karte zu installieren:

- **1.** Verwenden Sie einen Schraubendreher, um die Fachabdeckung auf der Rückseite zu öffnen.
- **2.** Heben Sie die Klappe an, die sich in der oberen rechten Ecke des Platinenschutzes befindet.
- **3.** Schieben Sie die Micro-SD-Kartenabdeckung nach rechts, um sie zu öffnen

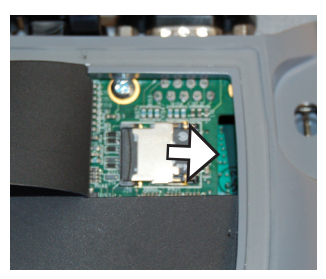

**4.** Schieben Sie die MicroSD-Karte in den Aufnahmeschlitz, wobei die Anschlüsse nach oben und außen zeigen sollten.

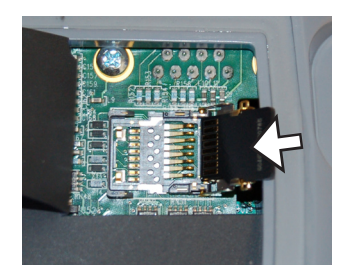

- VORSICHT: Setzen Sie die MicroSD-Karte nicht direkt in den !Platinenanschluss ein. Dies könnte zu Schäden am Kartenleser und an der Karte selbst führen.
	- **5.** Schließen Sie vorsichtig die Abdeckung, und schieben Sie sie nach links, um sie zu verriegeln.
	- **6.** Schließen Sie die Klappe am Platinenschutz, und bringen Sie die Fachabdeckung auf der Rückseite wieder an.
	- **7.** Damit die Karte erkannt wird, versetzen Sie den Field PC in den Energiesparmodus, um ihn anschließend wieder zu reaktivieren, oder setzen Sie ihn zurück.

#### **Entfernen einer MicroSD-Karte**

Führen Sie zum Entfernen einer MicroSD-Karte die unter Schritt 6 genannten Schritte in umgekehrter Reihenfolge aus.
## 5 Programme und Einstellungen

 $\Box$ 

 $\sqrt{2}$ 

- **38** *Der Bildschirm "Heute"*
- **39** *Informationen eingeben*
- **41** *Bedeutung der Statusanzeigesymbole*
- **42** *Bedeutung der Softtaste*
- **44** *Durchführen von allgemeinen Aufgaben des Field PCs*
- **48** *DieOnlinehilfe*
- **49** *Daten sichern*
- **53** *Verbindung zu einem Desktop-Computer hersteller*
- **54** *Informationen für Software-Entwickler*

Der Field PC verwendet das Windows Mobile® 6 Betriebssystem. Dieses Kapitel erläutert die Verwendung von Windows Mobile® 6.

## **Der Bildschirm** "Heute"

Der Bildschirm "Heute" ist der Standardbildschirm, den Sie sehen, wenn das Gerät hochgefahren wird. Vom Bildschirm "Heute" können Sie Folgendes anzeigen oder auswählen:

- Das heutige Datum
- Besitzerinformationen
- Nachrichten
- Aufgaben
- Bevorstehende Termine

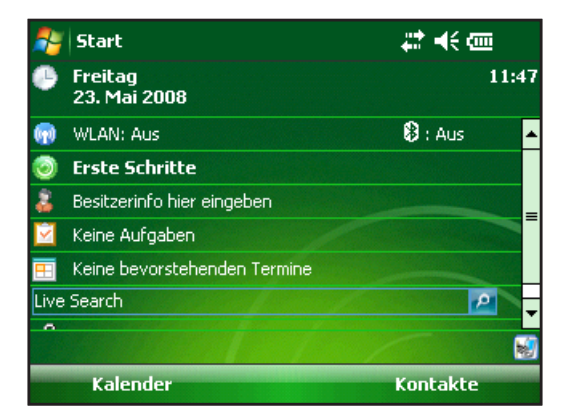

Mit dem Bildschirm "Heute" können Sie auch das Gerät sperren und entsperren. Durch das Sperren des Geräts wird der Bildschirm deaktiviert, wodurch das Reinigen des Bildschirms erleichtert wird.

Tippen Sie zum Sperren des Geräts einfach auf die Wörter "Gerät entsperrt". Zum Entsperren des Geräts tippen Sie auf das Wort "Entsperren" auf beiden angezeigten Bildschirmen.

#### **Das Startmenü**

Das Startmenü ist der Hauptzugriffspunkt zu allen Programmen in Windows Mobile®. Sie können damit auf Dateien, Programme oder Systemeinstellungen zugreifen.

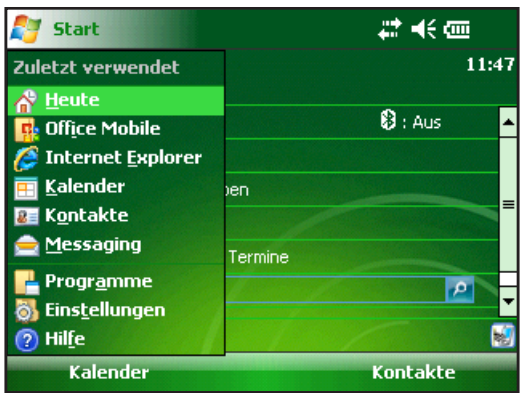

Zugriff auf das Startmenü erhalten Sie, indem Sie auf das Symbol für das Startmenü in der oberen linken Ecke des Bildschirms tippen, oder auf die Taste für das Startmenü auf der Tastatur drücken. Das Startmenü mit Verknüpfungen zu Programmen, Einstellungen und Menüs wird angezeigt.

## **Informationen eingeben**

Unten auf der Anzeige befindet sich das Symbol für die Dateneingabe. Wenn Sie auf dieses Symbol tippen, können Sie Daten mit dem Stift eingeben. Sie können unter den folgenden Eingabemethoden wählen:

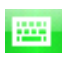

 Auswählen von alphanumerischen Zeichen auf der Bildschirmtastatur (Standardeingabemethode).

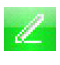

 Verwenden des *Buchstabenerkenners*. Diese Eingabe-**2** verwenden des Entertenenten der Zeichen und Stiftbewegungen.

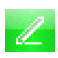

 Eingeben von Text mithilfe des *Strichzugerkenners*. Dieses Dienstprogramm erkennt Buchstaben mit einem einzigen Strich.

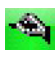

 Verwenden von *Transcriber*, einem Programmspeicher, mit dem Sie Daten mit Schreib- und Druckschrift oder einer Mischung der beiden eingeben können.

*Hinweis: Weitere Informationen zur Verwendung der Eingabemethoden erhalten Sie, indem Sie auf* Start > Einstellungen > Eingabe > *klicken und die Eingabemethode im Fenster "Eingabe" wählen.*

Wenn Sie bereit sind Text einzugeben, können Sie aus der Standardeingabemethode (Tastatur) wechseln, indem Sie die folgenden Schritte durchführen:

- **1.** Tippen Sie in der Mitte des unteren Bildschirmrandes auf den Pfeil neben dem Symbol für die Eingabemethode (siehe Abbildung). Wenn der Pfeil zur Auswahl der Eingabemethode nicht angezeigt wird, tippen Sie auf das Symbol für die Eingabemethode.
- 2. Das Menü "Eingabemethode" geht auf. Tippen Sie in der Auswahlliste auf die gewünschte Eingabemethode.

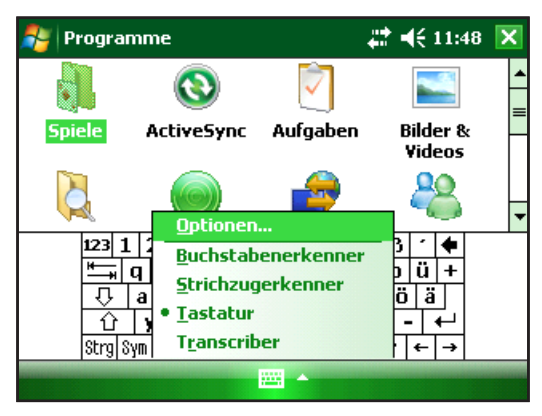

**3.** Geben Sie Text mit der gewählten Eingabemethode ein.

## **Bedeutung der Statusanzeigesymbole**

Statusanzeigesymbole zeigen den Betriebszustand des Field PCs. Das folgende Diagramm zeigt Statusanzeigesymbole und ihre Funktionen.

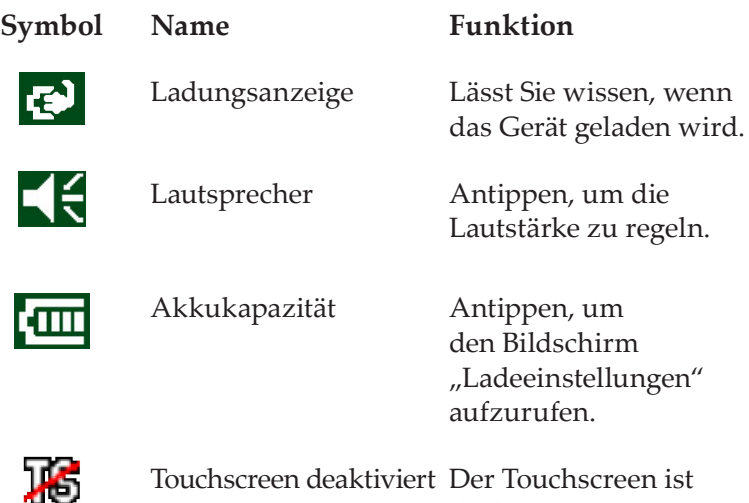

reen deaktiviert Der Touchscreen ist deaktiviert

Eine weitere Liste der Symbole und ihre Funktionen erhalten Sie folgendermaßen:

- **1.** Tippen Sie auf *Start* > *Hilfe*.
- **2.** Wählen Sie links unten *Inhalt* aus.
- **3.** Tippen Sie auf *Kennenlernen Ihres Field PC* > *Was bedeuten diese Symbole?*

## **Bedeutung der Softtasten**

Diese kontextbezogen Tasten erscheinen als Worte, Schaltflächen oder Registerkarten auf der Menüleiste. Tippen Sie auf diese Tasten, um Vorgänge durchzuführen oder Menüs zu öffnen. Die Abbildung zeigt Softtasten im Bildschirm "Heute".

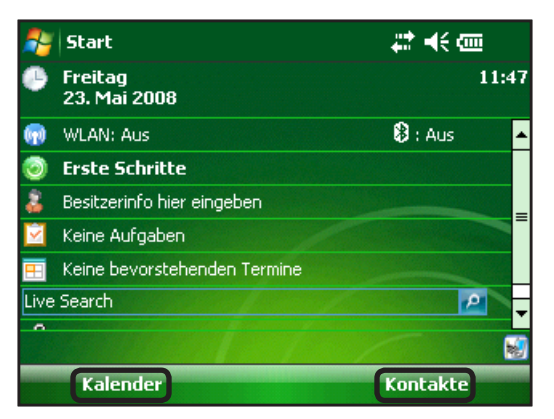

## **Anpassen der Hintergrundbeleuchtung für das Display**

Die Hintergrundbeleuchtung ist standardmäßig so eingestellt, dass sie hell leuchtet, wenn das Gerät mit Netzstrom versorgt wird. Wenn das Gerät mit Akkustrom versorgt wird, ist die Hintergrundbeleuchtung aus Energiespargründen standardmäßig ausgeschaltet. Diese Einstellungen können über die folgenden Schritte angepasst werden:

- **1.** Tippen Sie auf *Start* > *Einstellungen* > *System* Registerkarte > *Helligkeit*.
- 2. Wählen Sie die Registerkarte "Akkubetrieb" aus, falls dies nicht bereits ausgewählt ist. Das Fenster "Helligkeit" für Akkubetrieb wird angezeigt.

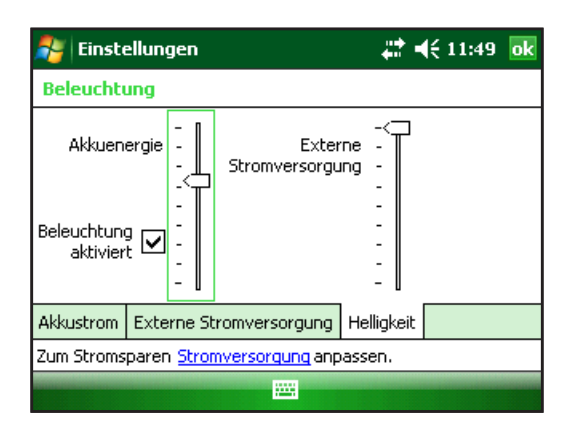

**3.** Sie können die Hintergrundbeleuchtung aktivieren und die Helligkeit anpassen, indem Sie den Schieberegler für die Akkustromversorgung oder die Netzstromversorgung nach oben oder unten schieben.

#### **Anpassen der Zeiteinstellung der Hintergrundbeleuchtung**

Standardmäßig schaltet sich die Anzeigenbeleuchtung nach einer Minute Inaktivität automatisch aus. Führen Sie die folgenden Schritte aus, um die Zeit, nach der sich die Hintergrundbeleuchtung abschaltet, einzustellen:

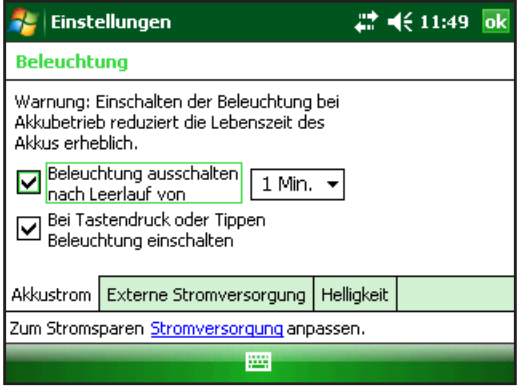

- **1.** Tippen Sie auf *Start* > *Einstellungen* > *System* Registerkarte > Beleuchtung. Das Fenster "Hintergrundbeleuchtung" geht auf. Tippen Sie auf die Registerkarte "Externe Stromversorgung", um den Zeitgeber für den Betrieb mit einer externen Stromversorgung einzustellen.
- **2.** Aktivieren oder deaktivieren Sie beide Optionen.
- **3.** Wenn Sie das erste Kontrollkästchen aktiviert haben, wählen Sie die Zeitdauer, nach der die Hintergrundbeleuchtung abgeschaltet wird.

#### **Anpassung von Kontrast und Helligkeit**

Der Monobildschirm auf dem Field PC hat eine Kontrasteinstellung. Der Farbbildschirm des Field PCs hat eine Helligkeitseinstellung.

Drücken Sie für Kontrast oder Helligkeit auf die ORANGE-FARBENE Umschalttaste und dann auf F4, um zu Dimmen oder F5 für mehr Helligkeit.

## **Durchführen von allgemeinen Aufgaben des Field PCs Erstellen eines Namens für den Field PC**

Wir empfehlen, dass Sie Ihrem Field PC einen Namen geben, damit externe Geräte (z. B. Desktop-Computer oder Geräte, die Bluetooth® Wireless-Technologie verwenden) zwischen den Geräten unterscheiden können. Der Field PC wird mit einem Namen "FieldPCxxxxxxx" geliefert, wobei xxxxxxx die Seriennummer ist.

Um einen anderen Namen zu erstellen, gehen Sie folgendermaßen vor:

- **1.** Tippen Sie auf *Start* > *Einstellungen > Registerkarte Systeme*.
- **2.** Tippen Sie auf *Info*.
- **3.** Wählen Sie die Registerkarte *Gerätekennung* unten auf dem Bildschirm.

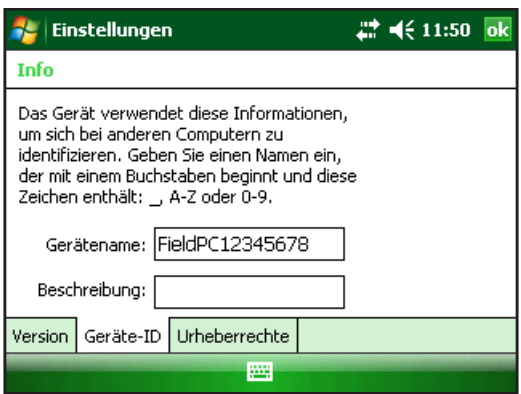

**4.** Geben Sie einen neuen Gerätenamen ein.

#### **Verwalten von Dateien**

Um die auf dem Field PC gespeicherten Dateien zu verwalten, führen Sie die folgenden Schritte aus:

- **1.** Tippen Sie auf *Start > Programme > Datei-Explorer*. Das Fenster "Datei-Explorer" geht auf.
- **2.** Wenn das gewünschte Laufwerk noch nicht angezeigt wird, tippen Sie auf das Dropdownmenü oben links, um es auszuwählen.

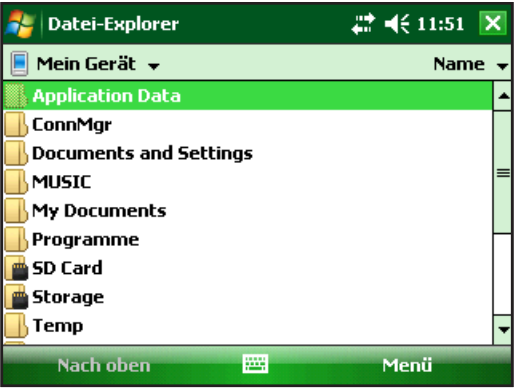

- **3.** Navigieren Sie durch das Dateiverzeichnis, indem Sie auf die gewünschten Ordner und Dateien tippen. Wenn Sie in eine höhere Verzeichnisebene wechseln möchten, tippen Sie auf die Softtaste *"Nach-oben"* am unteren Bildschirmrand.
- **4.** Verwenden Sie die Softtaste *"Menü"* am unteren Bildschirmrand, um die Dateien zu bearbeiten.

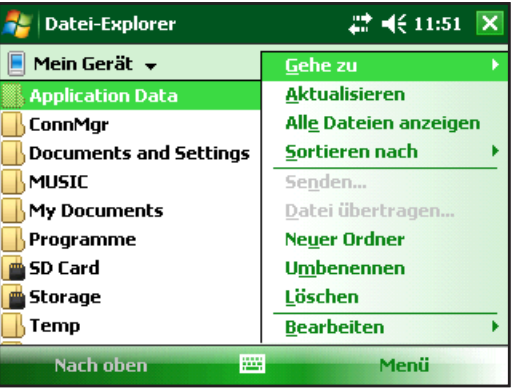

#### **Anwendungs- und Task-Manager** *aktive Programme beenden*

Der Task-Manager kann zum Schließen unbenutzter Programme verwendet werden, um Speicherplatz auf dem Gerät zu befreien. Es ist daher zu empfehlen, alle nicht benötigten Programme zu schließen.

*Hinweis: Durch Tippen auf das in der oberen rechten Ecke eines Programms wird das Programm lediglich minimiert; das Programm wird jedoch weiterhin im Hintergrund ausgeführt.*

Führen Sie die folgenden Schritte aus, um ein oder mehrere ausgeführte Programme zu schließen:

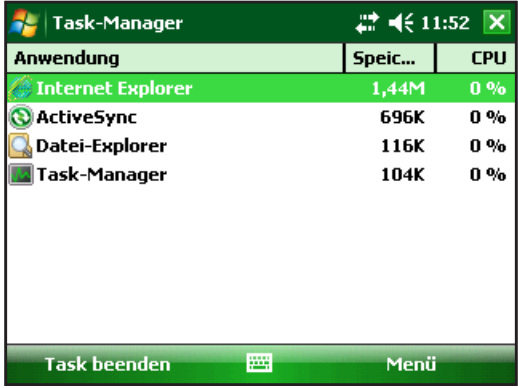

**1.** Gehen Sie zu *Start > Programme > Task-Manager*.

- **2.** Wählen Sie aus, welche Programme Sie schließen möchten.
- **3.** Tippen Sie auf *Task beenden*.

#### *Zwischen ausgeführten Programmen umschalten*

Um zwischen Programmen umzuschalten, die auf Ihrem Field PC ausgeführt werden, führen Sie im Anwendungsmanager die folgenden Schritte aus:

- **1.** Wählen Sie das Programm aus, zu dem Sie wechseln möchten.
- 2. Tippen Sie auf die Softtaste "Menü" und dann auf *Umschalten*. Das Programm kommt in den Vordergrund.

*Arbeitsspeicherreservierung für Programme anzeigen*

Wenn Sie sehen möchten, wieviel Speicher für Programme und Datenspeicher auf dem Field PC zur Verfügung stehen, gehen Sie zum Anwendungsmanager indem Sie am oberen Bildschirmrand auf das Symbol klicken oder die Tastenkombination drücken. Tippen Sie auf die Registerkarte Hauptspeicher. Der Bildschirm "Verfügbarer Speicher für Speicherung und Programme" wird angezeigt.

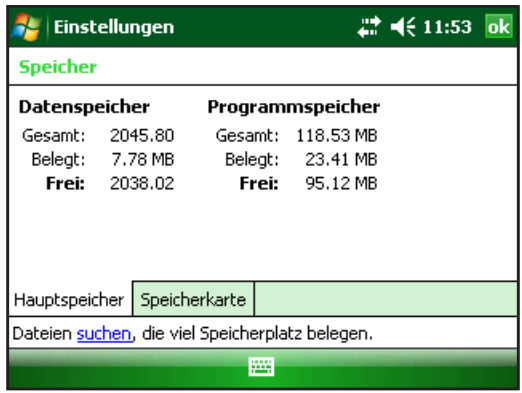

## **Die Onlinehilfe**

Sie können die elektronischen Hilfedateien auf Ihrem Field PC von jedem Bildschirm aus aufrufen. Windows Mobile® enthält kontextbezogene Hilfethemen, das heißt, dass die im Hilfefenster angezeigten Informationen in direktem Bezug zu dem momentan auf dem Gerät stattfindenden Vorgang stehen.

Führen Sie die folgenden Schritte aus, um auf die Hilfedateien zuzugreifen:

- **1.** Tippen Sie auf *Start* > *Hilfe*.
- **2.** Wählen Sie eine Option aus dem jetzt geöffneten Hilfemenü aus.

*Hinweis: Wenn das gewünschte Thema nicht angezeigt wird, gehen Sie folgendermaßen vor:*

**Option 1:** Wählen Sie *Inhalt* am unteren Bildschirmrand. Ein Inhaltsverzeichnis wird angezeigt. Tippen Sie auf das gewünschte Element.

**Option 2:** Wählen Sie *Suchen* am unteren Bildschirmrand. Mit der Suche können Sie bestimmte Themen innerhalb der von Ihnen gesetzten Grenzen absuchen.

**Option 3:** Wenn Sie Hilfe für ein bestimmtes Programm auf Ihrem mobilen Gerät benötigen, öffnen Sie zuerst das Programm und tippen dann auf *Start* > *Hilfe*. Die angebotenen Hilfemenüpunkte beziehen sich direkt auf das Anwendungsprogramm.

*Hinweis: Sollten Sie mehr Unterstützung brauchen, als die Hilfedatei bietet, besuchen Sie die Microsoft-Website unter www.microsoft. com/mobile.*

## **Daten sichern**

Ihr Field PC ist so ausgelegt, dass er Ihre Daten schützt. Es ist jedoch trotzdem zu empfehlen, regelmäßig Sicherheitskopien Ihrer Daten anzulegen, indem Sie sie auf einem Desktop-Computer oder einer Micro SD- oder PC-Karte speichern.

#### **Sicherung auf einem Desktop Computer**

Um die Dateien von Ihrem Field PC auf einen Desktop-Computer zu kopieren, gehen Sie folgendermaßen vor:

#### *Mithilfe vonActiveSync*® *(Windows® 2000 und Windows® XP)*

- **1.** Stellen Sie erneut eine ActiveSync® Verbindung her.
- **2.** Klicken Sie im ActiveSync-Fenster auf Ihrem Desktop-Computer auf *Extras* > *Pocket PC durchsuchen*.

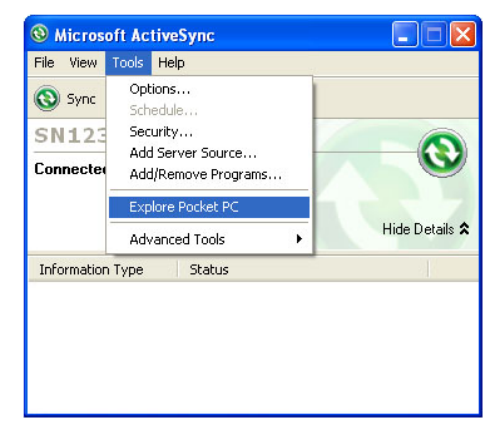

**3.** Ein neues Fenster geht auf, in dem das Dateiverzeichnis für den Field PC angezeigt wird.

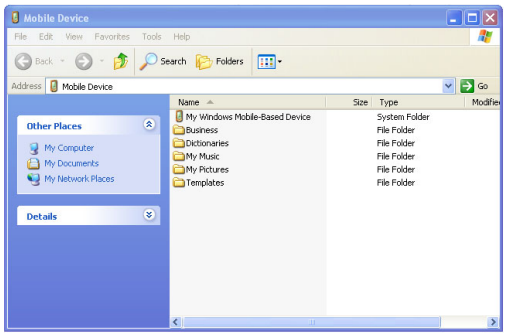

- **4.** Wählen Sie die zu kopierenden Dateien auf dem Field PC aus.
- **5.** Kopieren Sie die Dateien, indem Sie *Bearbeiten* > *Kopieren* auswählen oder mit der rechten Maustaste *Kopieren* auswählen.
- **6.** Fügen Sie die Dateien auf dem Desktop-Computer ein.

#### *Verwenden von Windows Mobile® Device Center (Windows 7 und Windows Vista™)*

- **1.** Bauen Sie eine neue Windows Mobile® Device Center-Verbindung auf.
- **2.** Klicken Sie im Fenster auf Ihrem Desktop-Computer auf *Dateiverwaltung*.

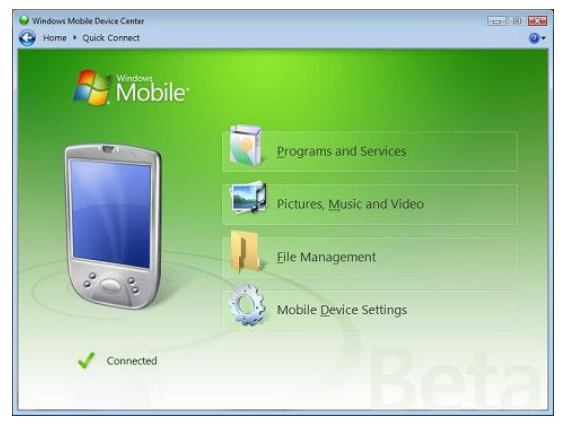

**3.** Ein neues Fenster geht auf, in dem das Dateiverzeichnis für den Field PC angezeigt wird.

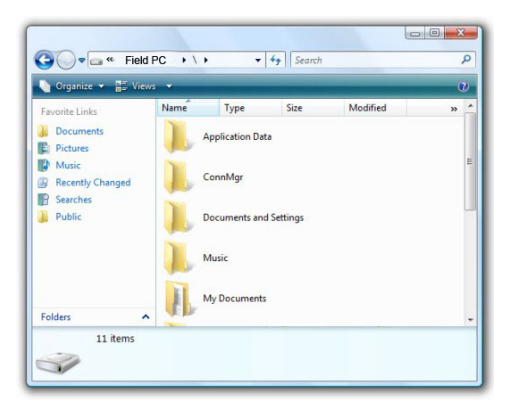

- **4.** Wählen Sie die zu kopierenden Dateien auf dem Field PC aus.
- **5.** Kopieren Sie die Dateien, indem Sie *Bearbeiten* > *Kopieren* auswählen oder mit der rechten Maustaste *Kopieren* auswählen.
- **6.** Fügen Sie die Dateien auf dem Desktop-Computer ein.

#### **Daten kopieren**

Um Daten von einem Verzeichnis in ein anderes zu kopieren (dies schließt auch von und auf Karten ein), gehen Sie folgendermaßen vor:

- **1.** Wählen Sie *Start > Programme > Datei-Explorer* aus.
- **2.** Das Dropdownmenü oben links ist eine Liste der Dateiverzeichnisse. Wählen Sie das Verzeichnis aus, in dem sich die Dateien befinden, die Sie kopieren möchten.

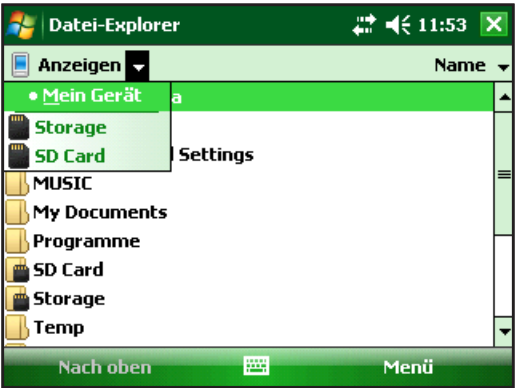

**3.** Markieren Sie die zu sichernden Dateien und tippen Sie auf *Menü* im rechten unteren Bereich des Displays.

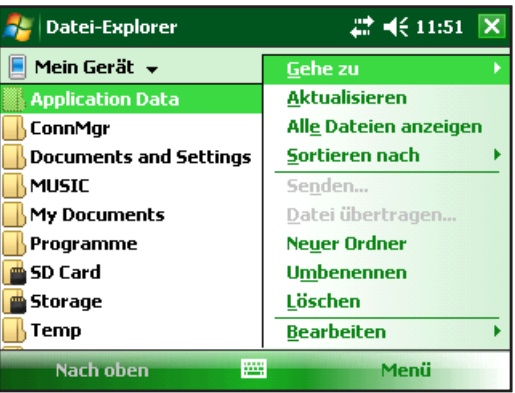

**4.** Tippen Sie in der Option *Bearbeiten* auf den Stift.

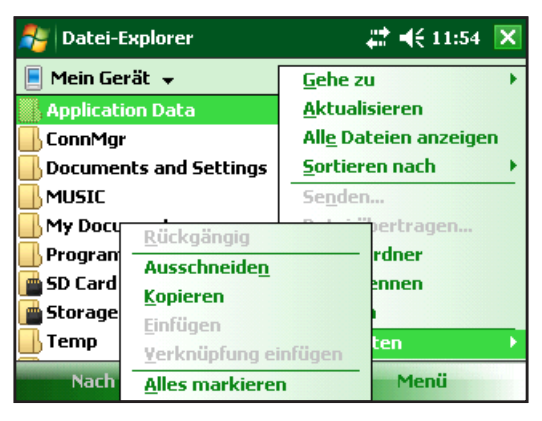

- **5.** Wählen Sie *Kopieren* aus dem Untermenü aus.
- **6.** Wählen Sie das Dateiverzeichnis aus, in das Sie kopieren möchten.
- 7. Tippen Sie zum Einfügen auf die Softtaste "Menü" und wählen *Bearbeiten* > *Einfügen*.
- **8.** Die Dateien befinden sich nun in beiden Verzeichnissen.

#### **Verbindung zu einem Desktop-Computer herstellen Herstellen einer neuen ActiveSync® Verbindung**

Um eine neue ActiveSync®-Verbindung herzustellen, gehen Sie folgendermaßen vor:

*Hinweis: Sie können das Gerät laden, solange die Verbindung besteht.*

- **1.** Stecken Sie den USB-Client-Stecker (Mini-B) des USB-Kabels in den Field PC.
- **2.** Stecken Sie den USB-Host-Stecker (großer A-Stecker) des USB-Kabels in Ihren Desktop-Computer. ActiveSync® stellt automatisch eine Verbindung zwischen dem Field PC und dem Desktop-Computer her.

**3.** Folgen Sie den Anweisungen auf dem Bildschirm des Desktop-Computers.

*Hinweis: Zum Herstellen der Verbindung zum Field PC ist Microsoft ActiveSync® Version 4.5 oder höher erforderlich.*

#### **Verbindung zu Windows Mobile**® **Device Center neu herstellen**

Gehen Sie folgendermaßen vor, wenn Sie die Verbindung zum Windows Mobile® Device Center erneut herstellen möchten.

- **1.** Stecken Sie den USB-Host (großer A-Anschluss) in einen verfügbaren Anschluss am Desktop-Computer ein.
- **2.** Stecken Sie das andere Ende (USB-Client (Mini-B)) in den Field PC. Das Windows Mobile Device® Center öffnet sich automatisch.
- **3.** Befolgen Sie die Schritte auf dem Bildschirm.

#### **Informationen für Software-Entwickler**

Informationen über Software-Entwickler und Programmierer finden Sie auf der Microsoft-Website. Spezielle Informationen über den Field PC finden Sie auf der Website www.junipersys.com.

## 6 **Bluetooth®** Wireless-Kommunikation

 $\Box$ 

 $\subset$ 

 $\sqrt{2}$ 

- **56** *Bluetooth®-Treiber und Profile*
- **62** *Unterstützte Bluetooth®-Profile*

In diesem Kapitel werden verschiedene Bluetooth-Treiber und Profile sowie das Erstellen von Partnerschaften erklärt. Nicht jeder Field PC verfügt über ein eingebautes Bluetooth-Gerät.

## **Bluetooth**®**-Treiber und Profile**

Microsoft® Bluetooth-Treiber sind ab Werk auf Ihren Field PC geladen. Diese Treiber unterstützen die folgenden Profile: Serieller Anschluss, Dateiübertragung, Audio-/Video-Steuerung, DFÜ-Netzwerk, Objekt-Push, Eingabegerät und erweiterte Audioverteilung.

#### **Identifizieren Sie den Betriebszustand von Bluetooth mithilfe des Verbindungs-Managers**

Standardmäßig ist Bluetooth ausgeschaltet. Wenn Sie Bluetooth einschalten und das Gerät anschließend in den Energiesparmodus schalten, wird Bluetooth, solange sich der Field PC im Energiesparmodus befindet, ausgeschaltet, um den Akku zu schonen. Wenn Sie den Field PC wieder aus dem Energiesparmodus aktivieren, schaltet sich Bluetooth automatisch wieder ein. Um den Betriebszustand von Bluetooth festzustellen, tippen Sie auf die Registerkarte *Start > Einstellungen > Verbindungen* und *> Bluetooth >* Registerkarte "*Modus*".

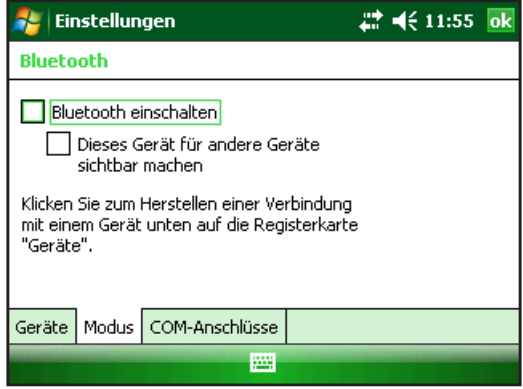

#### **Lassen Sie den Field PC für andere Geräte erkennbar**

Damit andere Geräte mit Bluetooth Wireless-Technologie den Field PC erkennen und mit ihm kommunizieren können, müssen Sie das Gerät erkennbar machen oder eine Partnerschaft mit dem anderen Gerät herstellen.

Führen Sie die folgenden Schritte aus, um das Gerät erkennbar zu machen:

- **1.** Tippen Sie auf *Start* > *Einstellungen* > Registerkarte *Verbindungen*.
- **2.** Tippen Sie auf *Bluetooth*.
- **3.** Wählen Sie das Kästchen *Bluetooth einschalten* und dann das Kästchen*Dieses Gerät für andere Geräte erkennbar machen*.

#### **Erstellen einer Bluetooth-Partnerschaft**

Eine Partnerschaft zwischen dem Field PC und einem anderen Gerät mit *Bluetooth* Wireless-Technologie wird aufgebaut, um den sicheren Informationsaustausch zu fördern. Führen Sie die folgenden Schritte aus, um eine Partnerschaft zu ersellen:

- **1.** Stellen Sie sicher, dass beide Geräte eingeschaltet, auf "erkennbar" gestellt und höchstens 10 Meter voneinander entfernt sind.
- **2.** Tippen Sie auf *Start* > *Einstellungen* und tippen Sie anschließend auf die Registerkarte *Verbindungen*.

**3.** Tippen Sie auf *Bluetooth* > Registerkarte *Geräte* > *Neues Gerät hinzufügen.* Das Gerät such nach anderen Bluetooth-fähigen Geräten und zeigt sie in der Liste an.

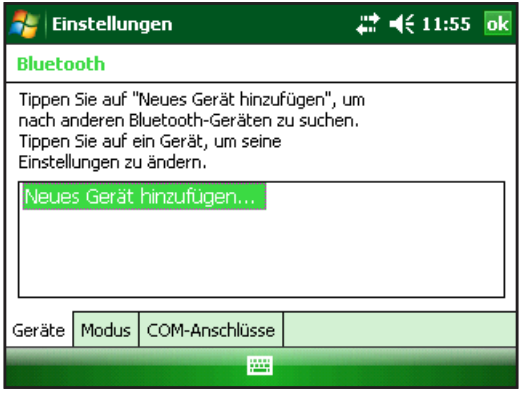

**4.** Der Name des Bluetooth-Geräts wird angezeigt. Tippen Sie auf den Namen und dann auf *Weiter*.

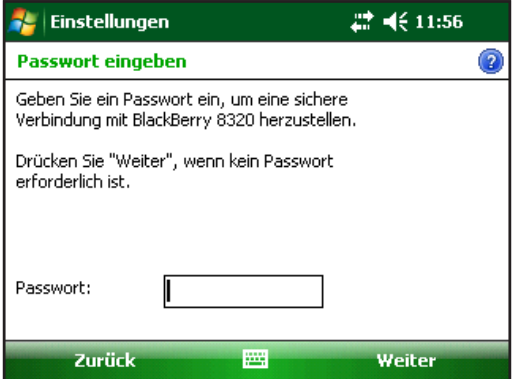

**5.** Ist dem Bluetooth-Gerät ein Zugangsschlüssel zugewiesen, dann geben Sie die Nummer ein. Wenn dem Gerät noch kein Zugangsschlüssel zugewiesen wurde und das Gerät einen Zugangsschlüssel anfordert, geben Sie einen 1 bis 16 Zeichen langen alphanumerischen Zugangsschlüssel auf dem Field PC ein. Tippen Sie auf *Weiter.*

*Hinweis: Wenn Sie nicht sicher sind, ob das Gerät einen Zugangsschlüssel benötigt, und ob dem Bluetooth-Gerät bereits ein Zugangsschlüssel zugewiesen wurde, entnehmen Sie die entsprechenden Informationen der Benutzerdokumentation des Geräts.*

Wichtig: Wenn das Bluetooth-Gerät keinen Zugangsschlüssel verwendet, lassen Sie den Zugangsschlüssel leer und tippen auf "Weiter". Es wird eine Meldung angezeigt, in der

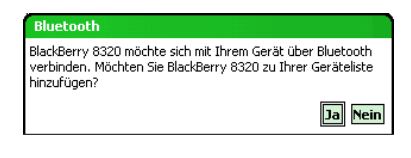

Sie gefragt werden, ob das Gerät zur Geräteliste hinzugefügt werden soll. Wählen Sie "Nein" und gehen Sie Schritt 7 über.

*Hinweis: Es ist wichtig, dass Sie "Nein" wählen, wenn Sie gefragt werden, ob Sie das Gerät zur Geräteliste hinzufügen möchten; wenn Sie "Ja" wählen, wird erneut der Bildschirm "Zugangsschlüssel" angezeigt.*

- **6.** Geben Sie denselben Zugangsschlüssel auf dem Bluetooth-Gerät ein, sofern erforderlich.
- **7.** Im Bildschirm "Partnerschaftseinstellungen" des Field PCs können Sie dem Bluetooth-Gerät im Feld *Anzeigename* einen neuen Namen zuweisen.
- **8.** Wählen Sie den gewünschten Dienst aus dem Feld "Dienste" aus und tippen dann auf *Fertig*.

#### **Virtueller Bluetooth-COM-Anschluss**

Manche Anwendungsprogramme stellen die Verbindung zu einem Bluetooth-Gerät über einen virtuellen COM-Anschluss (serieller Anschluss) her. Damit solche Programme Verbindungen herstellen können, müssen Sie zuvor einen virtuellen COM-Anschluss im Field PC einrichten. Ein solcher virtueller Anschluss kann wie jeder andere COM-Anschluss verwendet werden. Virtuelle COM-Anschlüsse können zum Beispiel für Programme benutzt werden, die eine Verbindung zu einem GPS-Empfänger herstellen.

Beim Einrichten eines virtuellen COM-Anschlusses müssen Sie festlegen, ob der COM-Anschluss ein ausgehender oder eingehender COM-Anschluss ist.

Ein ausgehender COM-Anschluss bedeutet, dass die Kommunikation mit dem anderen Gerät vom Field PC aus gesteuert wird. Wenn Sie zum Beispiel einen Bluetooth-GPS-Empfänger verwenden, sendet der Field PC Anfragen an den Empfänger, um Daten abzurufen; daher wird für die Verbindung zum Empfänger ein ausgehender virtueller COM-Anschluss benötigt.

Ein eingehender COM-Anschluss bedeutet, dass die Kommunikation mit dem Field PC vom anderen Gerät aus gesteuert wird. Beispielsweise kann ein Desktop-Computer über den COM-Anschluss eine Bluetooth ActiveSync-Verbindung mit dem Gerät herstellen.

Weitere Informationen über das Einrichten von ausgehenden und eingehenden COM-Anschlüssen finden Sie in den folgenden Abschnitten.

#### *Systemsteuerung für dasserielle Gerät(COM)*

Gehen Sie wie folgt vor, um einen Bluetooth-COM-Anschluss einzurichten.

**1.** Tippen Sie auf die Optionen *Start* > *Einstellungen* > *Verbindungen* > *Bluetooth COM*. Daraufhin wird der folgende Bluetooth COM-Konfigurationsbildschirm angezeigt: Wählen Sie "Geräte erkennen".

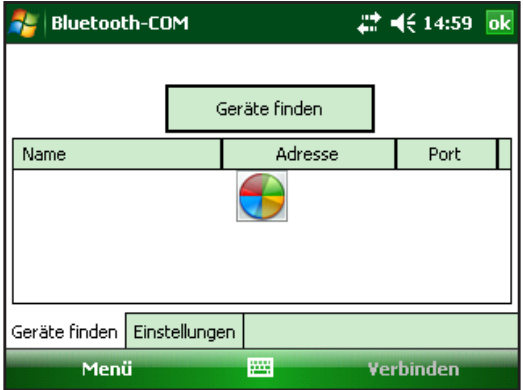

- **2.** Es wird eine Liste aller erkannten Geräte angezeigt. Wählen Sie das Gerät, mit dem Sie eine Verbindung herstellen möchten, aus der Liste aus, und tippen Sie auf "Verbinden". Dem Gerät wird automatisch ein COM-Anschluss zugeordnet. Sie können diese Zuordnung auf einen anderen COM-Anschluss ändern.
- **3.** Der Field PC versucht automatisch, die PIN zu erkennen. Gegebenenfalls müssen Sie eine PIN eingeben.

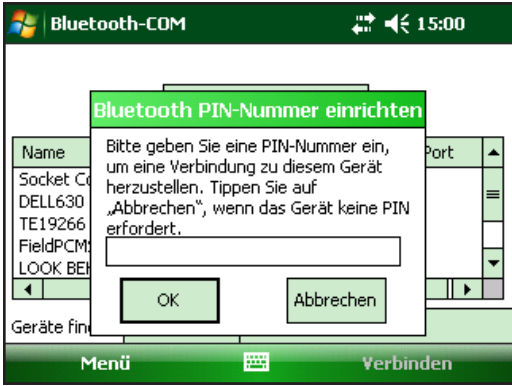

4. Nun sollte eine Verbindung mit dem COM-Gerät hergestellt werden.

## **Unterstützte Bluetooth®-Profile**

In diesem Abschnitt werden die *Bluetooth*®-Profile beschrieben, die von den auf dem Field PC installierten Microsoft Treibern erkannt werden. Von diesen Treibern hängt es ab, mit welchen Geräten Ihr Field PC kommunizieren kann.

#### *Hinweis: Bluetooth-Karten werden von Field PCs mit integriertem Bluetooth nicht erkannt.*

Dieser Abschnitt behandelt nacheinander die einzelnen Bluetooth-Profile. Jedes dieser Profile wird im Folgenden kurz beschrieben. Auf die Beschreibung folgen jeweils Anweisungen zum Verwenden der einzelnen Profile zum Erstellen von Bluetooth-Partnerschaften.

- *Profil "Serieller Anschluss" (SPP)*. Dieses Profil fungiert mithilfe virtueller Anschlüsse so ähnlich wie ein Serienkabel als Kontakt zwischen zwei Geräten, z. B. dem Field PC und einem GPS-Empfänger. (Diese Anschlüsse werden im vorigen Abschnitt beschrieben.)
- *DFÜ-Netzwerk*. Mithilfe dieses Profils können Sie einen Computer über ein Handy oder ein Bluetooth-fähiges Modem verbinden.
- *Eingabegerät (HID)*. Dieses Profil ermöglicht die Kommunikation zwischen dem Field PC und einer Bluetooth Tastatur oder Maus.
- *Profil "Objektübertragung" (OPP)*. Mithilfe dieses Profils können Sie Dateien austauschen, wie beispielsweise Daten, Audio, Visitenkarten, Termine und Kontakte. Beruht auf dem verbreiteten Datenübertragungsprofil (OBEX).
- *Erweiterte Audioverteilung (A2DP)*. Dieses Profil ermöglicht die Ausgabe für HiFi Stereo-Audio an Bluetooth-fähige Kopfhörer sowie Mikrofonaudio zurück an ein tragbares Gerät.
- *Dateiübertragungsprofil (FTP)*. Mithilfe dieses Profils können Sie Dateien zwischen mobilen und/oder Desktop-Computern übertragen.
- *Audio-/Videosteuerung*. Dieses Profil steuert den Audio-Player, z. B. Start, Stopp, zurück, weiter und Lautstärke.

#### **Profil "Serieller Anschluss" (SPP)**

In diesem Abschnitt wird Folgendes behandelt:

- Die Kommunikation mit einem anderen Gerät mithilfe des Profils "Serieller Anschluss"
- Die Konfiguration von ActiveSync® zur Synchronisation über das Profil "Serieller Anschluss"
- Die Verbindung zu einem Desktop-Computer mit einem Bluetooth-Dongle
- Druck vom Field PC an einen Bluetooth-Drucker mithilfe des Profils "Serieller Anschluss"

#### *Die Kommunikation mit einem anderen Gerät mithilfe des Profils "Serieller Anschluss"*

Befolgen Sie die nachstehenden Anweisungen zur Kommunikation mit einem Gerät mithilfe des Profils "Serieller Anschluss".

- **1.** Tippen Sie auf dem Field PC auf das Symbol für den Verbindungs-Manager, um sicherzustellen, dass Bluetooth eingeschaltet ist und dass der Field PC auf "Erkennbar" eingestellt ist.
- **2.** Tippen Sie in Verbindungs-Manager auf *Menü* > *Bluetooth-Einstellungen* > *Gerät* Registerkarte > *Neue Partnerschaft*.
- **3.** Wählen Sie Ihr Zielgerät aus und tippen Sie auf *Weiter*, um die Bluetooth-Partnerschaft mit dem Zielgerät zu erstellen. *Hinweis: Sobald eine Partnerschaft mit einem Gerät hergestellt wurde, wird das Gerät automatisch in der Liste der Bluetooth-Geräte angezeigt. Sie müssen diese Gerätepartnerschaft nicht ständig neu erstellen.*
- **4.** Geben Sie den Zugangsschlüssel im Field PC und im Gerät ein. (Weitere Informationen hierzu finden Sie in der Dokumentation des Geräts. Wenn für das Gerät kein Zugangsschlüssel aufgeführt ist, tippen Sie auf *Weiter*, dann auf *Nein*.)
- **5.** Wählen Sie auf dem Field PC *Serieller Anschluss* und tippen Sie auf *Fertig*.
- **6.** Das Geräte erscheint nun auf der Partnerschaftsliste.
- 7. Wählen sie die Registerkarte "COM-Anschlüsse". Wählen Sie *Neuer ausgehender Anschluss* und tippen Sie auf *Weiter*. Wählen Sie einen verfügbaren COM-Anschluss aus.
- **8.** Wichtig: Deaktivieren Sie die Option *Sichere Verbindung*. Durch Deaktivieren dieser Option wird sichergestellt, dass das Gerät seine Bluetooth-Verbindung nur dann trennt, wenn Sie es dazu auffordern.
- **9.** Tippen Sie auf *Fertig*, um die Einstellungen zu speichern. Tippen Sie auf *OK* und *Fertig*, um den Verbindungs-Manager zu schließen.

## *Verbindung zum Desktop-Computer mithilfe eines Bluetooth-Dongles*

- **1.** Machen Sie den Field PC erkennbar.
- **2.** Wählen Sie die Registerkarte *COM-Anschlüsse*.
- **3.** Wählen Sie *Neuer ausgehender Anschluss*.
- **4.** Wählen Sie das Gerät aus und tippen Sie auf *Weiter*.
- **5.** Wählen Sie einen freien COM-Anschluss aus.
- **6.** Wichtig: Deaktivieren Sie die Option *Sichere Verbindung*. Durch Deaktivieren dieser Option wird sichergestellt, dass das Gerät seine Bluetooth-Verbindung nur dann trennt, wenn Sie es dazu auffordern.
- **7.** Tippen Sie auf *Fertig*, um Ihre Einstellungen zu speichern*.*
- **8.** Klicken Sie mit der rechten Maustaste auf Ihrem Desktop-Computer auf das Bluetooth-Symbol in der Menüleiste.
- **9.** Wählen Sie *Bluetooth-Gerät hinzufügen* aus.
- **10.** Wählen Sie *Zugangsschlüssel aussuchen.*
- **11.** Geben Sie einen Zugangsschlüssel ein.
- **12.** Geben Sie auf dem Field PC denselben Zugangsschlüssel ein.
- **13.** Tippen Sie auf *Weiter*, *OK* und *Fertig*.

#### *Mithilfe des Profils "Serieller Anschluss" vom Field PC über einen Bluetooth-Drucker drucken*

Derzeit unterstützen noch nicht sehr viele Windows Mobile-Anwendungen direktes Drucken. Allerdings können Sie Druckprogramme von Drittanbietern wie zum Beispiel PrintBoy® verwenden, um Daten vom Field PC auf einem Bluetooth-Drucker zu drucken.

Bevor Sie eine Druckanwendung eines Drittanbieters einrichten, muss der Bluetooth-Drucker erkannt worden sein. Führen Sie dazu die folgenden Schritte aus:

- **1.** Stellen Sie auf dem Field PC sicher, dass Bluetooth eingeschaltet ist und dass der Field PC auf "Erkennbar" eingestellt ist.
- **2.** Tippen Sie im Verbindungs-Manager auf*Menü* und dann auf *Bluetooth-Einstellungen*.
- **3.** Wählen Sie aus dem Register *Geräte "Neue Partnerschaft" aus.*
- **4.** Wenn der Drucker in der Geräteliste angezeigt wird, wählen Sie ihn.
- **5.** Tippen Sie auf *Weiter*.
- **6.** Geben Sie den Zugangsschlüssel ein und tippen Sie auf *Weiter*.
- **7.** Wählen Sie *Serieller Anschluss* aus.
- 8. Tippen Sie im Register "COM-Anschlüsse" auf Neuer *ausgehender Anschluss.*
- **9.** Wählen Sie den Drucker.
- **10.** Tippen Sie auf *Neuer COM-Anschluss*.

## **11.** Machen Sie die Auswahl *Sichere Verbindung* rückgängig.

Jetzt können Sie mit dem Druckprogramm eines Drittanbieters, das Sie im Field PC installiert haben, drucken. Weitere Informationen zum Verwenden des Druckprogramms finden Sie in der zu diesem Programm gehörenden Dokumentation.

## **Das Profil "DFÜ-Netzwerk"**

Mit diesem Profil können Sie eine Internet-Verbindung über eine Handy-Einwahl oder ein kabelloses Modem herstellen. Im Folgenden finden Sie Anweisungen zum Einrichten einer Partnerschaft mit beiden Gerätetypen:

## *Verbindung zum Internet über eine Handy-Einwahl*

- **1.** Stellen Sie Ihr Handy auf "Erkennbar" ein. (Anweisungen hierzu finden Sie in der Benutzerdokumentation Ihres Handys).
- **2.** Tippen Sie auf dem Field PC auf das Symbol für den Verbindungs-Manager im Bildschirm "Heute".
- **3.** Tippen Sie auf *Menü* > *Bluetooth-Einstellungen*.
- **4.** Wählen Sie das Kästchen *Bluetooth einschalten* aus*.*
- 5. Wählen Sie auf der Registerkarte "Geräte" Neue Partnerschaft.
- **6.** Wählen Sie Ihr Handy aus der Geräteliste aus und tippen Sie auf *Weiter*.
- **7.** Geben Sie im Field PC einen Zugangsschlüssel ein.
- **8.** Geben Sie denselben Zugangsschlüssel und alle weiteren erforderlichen Informationen auf Ihrem Handy ein.
- **9.** Wählen Sie auf dem Field PC *DFÜ-Netzwerk* aus und tippen dann auf *Weiter*.
- **10.** Tippen Sie auf *Start* > *Einstellungen* > *Verbindungen* Registerkarte > *Verbindungen*.
- **11.** Wählen Sie *Neue Modemverbindung* aus.
- **12.** Geben Sie einen Namen für die Verbindung ein und wählen Sie *Bluetooth* als Modem aus.
- **13.** Tippen Sie auf *Weiter*.
- **14.** Wählen Sie den Namen Ihres Handys aus und tippen dann auf *Weiter*.
- **15.** Geben Sie die Telefonzugangsnummer entsprechend der Anweisungen Ihres Telefonanbieters ein. Tippen Sie auf *Weiter*.
- **16.** Geben Sie einen Benutzernamen, Kennwort und eine Domäne ein, wie von Ihrem Netzwerkadministrator angegeben.
- **17.** Tippen Sie auf *Erweitert*.
- **18.** Füllen Sie die übrigen Felder entsprechend aus. Tippen Sie auf *OK*, um den Vorgang abzuschließen.
- **19.** Tippen Sie auf *Fertig*. Jetzt sollten Sie in der Lage sein, eine Internet-Verbindung über die Einwahl mit Ihrem Handy herzustellen.

#### **Profil "Eingabegeräte"**

- **1.** Achten Sie darauf, dass Bluetooth eingeschaltet oder erkennbar ist. Erstellen Sie eine Bluetooth-Partnerschaft mit dem Gerät.
- **2.** Stellen Sie sicher, dass das Eingabegerät bereit zum Erstellen der Partnerschaft ist und wählen Sie *Neue Partnerschaft*, um nach Bluetooth-Geräten zu suchen.
- **3.** Wählen Sie den Namen des HID aus und tippen Sie auf *Weiter*.
- **4.** Wenn das Gerät über einen Zugangsschlüssel verfügt oder einen akzeptiert, den Sie ihm geben, dann geben Sie den Zugangssschlüssel im Field PC ein und tippen auf *Weiter*. Wenn das Gerät keinen Zugangsschlüssel benötigt, lassen Sie das Feld für den Zugangsschlüssel leer, tippen auf *Weiter* und wählen *Nein* aus, wenn Sie gefragt werden, ob das Gerät der Geräteliste hinzugefügt werden soll.

 *Hinweis: Wenn Sie auf die Frage, ob das Gerät zur Geräteliste hinzugefügt werden soll, mit* Nein *antworten, können Sie mit dem nächsten Bildschirm fortfahren; wenn Sie mit* Ja *antworten, werden Sie wieder zum Bildschirm für die Eingabe des Zugangsschlüssels zurückgeleitet.*

- **5.** Falls zutreffend, geben Sie denselben Zugangsschlüssel beim Eingabegerät ein, um eine Partnerschaft einzurichten.
- **6.** Wählen Sie *Eingabegerät*.
- **7** Tippen Sie auf *Fertig*. Sie haben nun eine Partnerschaft mit dem HID erstellt.

*Hinweis: Wenn auf der Registerkarte "Geräte" keine Partnerschaft mit dem Eingabegerät angezeigt wird, setzen Sie den Field PC zurück.*

#### **Profil "Objektübertragung" (OPP) oder Datenempfang**

Ihr Field PC verwendet das OBEX-Protokoll ("Object Exchange File"), um elektronische Objekte von einem Bluetooth-fähigen Gerät zum anderen zu übertragen oder mithilfe von Push zu übertragen, beispielsweise Visitenkarten.

#### *Die Datenübertragung von einem Bluetooth-fähigen Gerät*

Um Daten von einem Bluetooth-fähigen Gerät an den Field PC zu senden (übertragen), gehen Sie folgendermaßen vor:

- **1.** Achten Sie darauf, dass der Field PC auf "Erkennbar" eingestellt ist.
- **2.** Tippen und halten Sie den the Stift auf dem Bluetoothfähigen Gerät auf den Namen der Datei, die Sie übertragen möchten. Ein Menü wird angezeigt.
- **3.** Wählen Sie *Datei übertragen* aus. Das Gerät findet dann den Field PC.
- **4.** Senden Sie Daten vom Gerät an den Field PC. Der Field PC empfängt die Daten.

Gehen Sie folgendermaßen vor, um Daten vom Field PC an ein Bluetooth-Gerät zu übertragen:

- 1. Stellen Sie sicher, dass das Gerät auf "Erkennbar" eingestellt ist. (Anweisungen hierzu finden Sie in der Benutzerdokumentation dieses Geräts.)
- **2.** Achten Sie darauf, dass beim Field PC Bluetooth aktiviert ist.
- **3.** Tippen und halten Sie im Datei-Explorer auf den Namen der Datei, die Sie übertragen möchten, und wählen Sie aus dem daraufhin angezeigten Menü die Option *Datei übertragen*.
- **4.** Wenn der Name des Geräts sichtbar wird, tippen Sie auf den Namen.
- **5.** Nehmen Sie die Datei auf dem Bluetooth-Gerät an. Die Datei wurde übertragen.

#### **Weitere Informationen über Bluetooth**

Weitere Informationen über Bluetooth-Profile finden Sie unter http://bluetooth.com.

# 7 Wi-Fi Verbindungen

**72** *Wi-Fi Verbindungen*

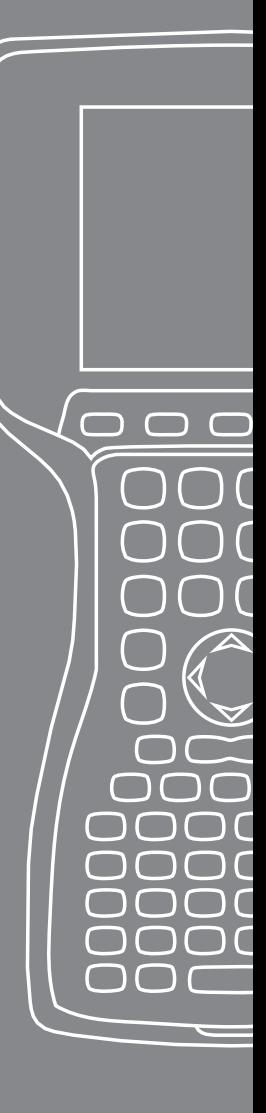

Dieses Kapitel behandelt die Netzwerk- und Internet-Verbindung über das eingebaute Wi-Fi-Modul. Nicht alle Field PCs sind mit einem integrierten Wi-Fi-Modul ausgestattet.

## **Wi-Fi Verbindungen**

Wenn der Field PC über Wi-Fi verbunden ist, erscheint das Symbol  $\mathbb{R}^+$  auf der Symbolleiste.

#### **Verbinden mit dem Wi-Fi-Netzwerk**

Wenn Sie einen Zugriffspunkt eingeben, geht ein Fenster auf dem Bildschirm auf, das fragt, ob das Netzwerk eine Verbindung zum Internet, einem privaten oder Unternehmensnetz herstellen soll. Wählen Sie das entsprechende Netzwerk und tippen auf *Verbinden*. Die Auswahl wird Verbindungsmanager zur zukünftigen Verwendung gespeichert.

Falls das Fenster nicht aufgeht, können Sie aktiv nach einer Netzwerkverbindung suchen, indem Sie folgendermaßen vorgehen:

**1.** Aktivieren Sie Wi-Fi, indem Sie zu den Registerkarten *Start > Einstellungen > Verbindungen* gehen *> Verbindungs-Manager.*

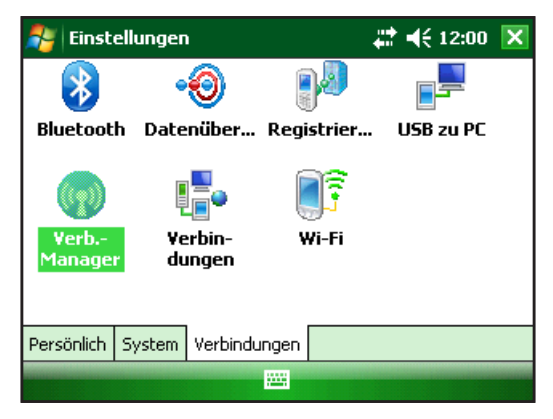
**2.** Beim Einschalten von Wi-Fi wird das Gebiet automatisch auf verfügbare Netzwerke abgesucht.

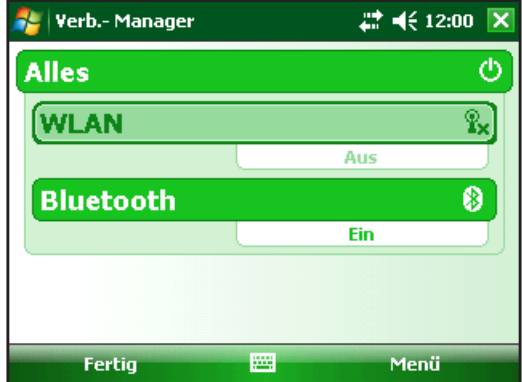

**3.** Wenn der Field PC den Scan abgeschlossen hat, erscheint im Register *Start > Einstellungen > Verbindungen > Wi-Fi* eine Liste der verfügbaren Netze und ihre Stärke

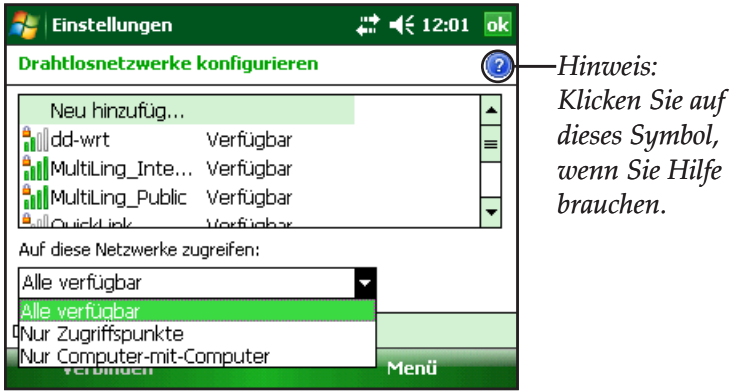

### **4.** Tippen Sie zum Verbinden auf das gewünschte Netzwerk.

*Hinweis: Wenn das Netzwerk kennwortgeschützt ist, erscheint ein Fenster, in das Sie das Kennwort eingeben müssen.*

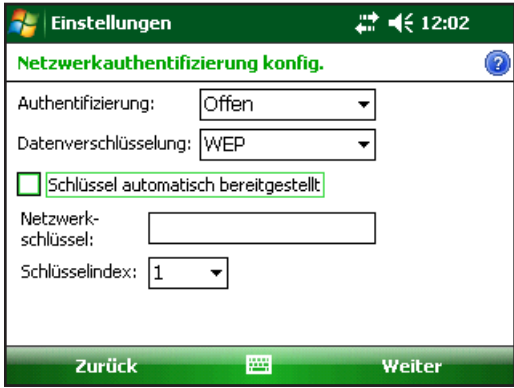

#### **Verbindungen verwalten**

Um die Wi-Fi-Einstellungen einzustellen, gehen Sie im Fenster "Verbindungen verwalten" zu *Start > Einstellungen > Verbindungen* Registerkarte *> Verbindungen.*

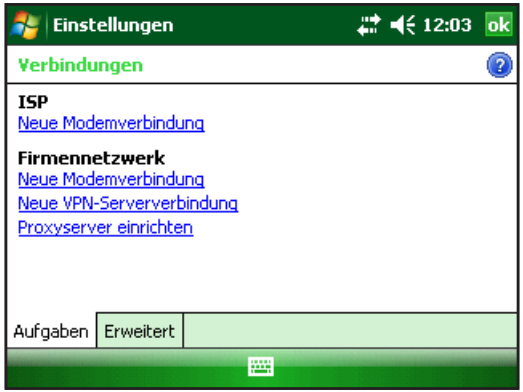

# 8 Pflege und Wartung

- **76** *Pflege Ihres Field PCs*
- **81** *Entsorgung von Field PC und Akkupack*

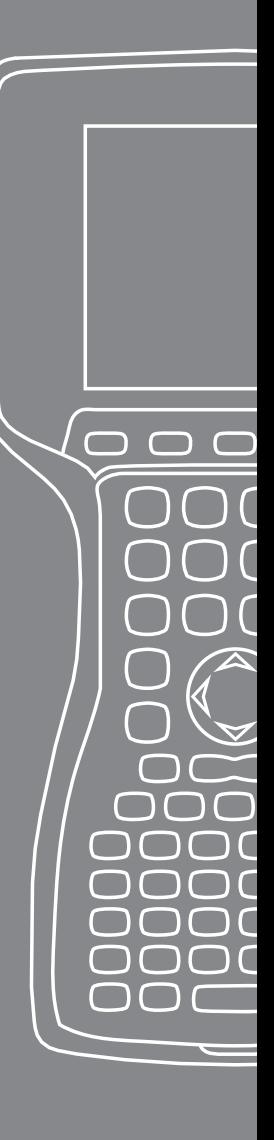

In diesem Kapitel werden die Lagerung, Reinigung und der Schutz Ihres Field PCs und Akkupacks erklärt.

## **Pflege Ihres Field PCs Lagerung des Field PCs und Akkupacks**

Wenn der Field PC nicht geladen wird und sich im Ruhezustand befindet, verbraucht er geringe Energiemengen. Mit diesem Stromverbrauch wird der Speicher (RAM) im Field PC auf demselben Stand erhalten, den er vor dem Ruhezustand hatte.

Wenn der Akku leer wird, "erwacht" der Field PC automatisch aus dem Ruhezustand und schaltet sich ab, damit der Akku nicht weiter belastet wird. Diese Funktion schützt den Akku vor Schäden in diesem Ladezustand. Der Field PC wird zurückgesetzt, wenn der Akku wieder aufgeladen und eingeschaltet wird.

Daten und Programme sind sicher, solange sie gespeichert wurden, auch wenn der Akku völlig entladen ist. Die Datenspeicherung im Field PC über längere Zeit ist nicht vom Akku abhängig.

## **Lagerung des Field PCs für weniger als zwei Wochen**

Gehen Sie wie folgt vor, um die Dateien auf Ihrem Field PC über einen Zeitraum von weniger als zwei Wochen zu sichern:

- **1.** Schließen Sie alle Anwendungsprogramme.
- **2.** Stecken Sie Ihren Field PC in in den mit gelieferten Wechselstromadapter oder legen Sie das Gerät in das USB/ Power-Dock, das in die Steckdose eingesteckt ist.

*Hinweis: Das Aufladen des Field PCs, wenn er nicht verwendet wird, verhindert falsche Akkumessung und der Akku wird nicht aufgebraucht.*

## **Lagerung des Field PCs für mehr als zwei Wochen**

Gehen Sie wie folgt vor, um die Dateien auf Ihrem Field PC über einen Zeitraum von mehr als zwei Wochen zu sichern:

- **1.** Laden Sie den Akkupack zu seiner vollen Kapazität (100 %)  $a<sub>11</sub>f$
- **2.** Schließen Sie alle offenen Programme und schalten Sie den Field PC ab.
- **3.** Entfernen Sie den Akkupack.

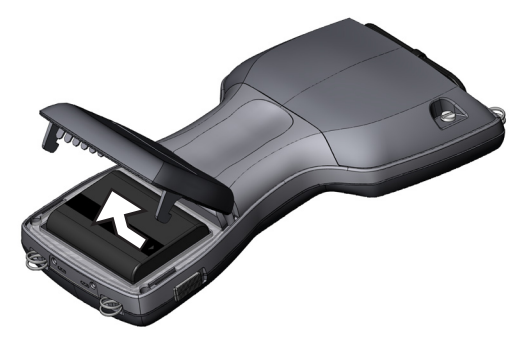

**4.** Lagern Sie den Akkupack an einem trockenen Platz.

# **Den Field PC nach längerer Lagerung wieder aktivieren**

Der Akkupack entlädt sich natürlich etwas, wenn er nicht in Gebrauch ist. Wenn Sie den Field PC nach längerer Lagerung wieder verwenden möchten, gehen Sie folgendermaßen vor:

- **1.** Legen Sie den Akkupack ein.
- **2.** Fahren Sie den Field PC hoch.
- 3. Geben Sie auf dem Popup-Bildschirm "Akkueinstellungen" 10% ein.
- 4. Tippen Sie auf die Schaltfläche "Akzeptieren", um die neue Einstellung zu speichern.
- **5.** Stecken Sie Ihren Field PC in das externe Wechselstrom-Steckernetzteil ein und laden Sie den Akkupack im Field PC mindestens 6 Stunden lang auf.

#### **Schutz des Touchscreens**

Schützen Sie den Touchscreen vor Schlägen, Druck oder Scheuermitteln, die ihn beschädigen könnten. Bringen Sie eine der Schutzfolien an, die im Lieferumfang des Field PCs enthalten sind, um den Touchscreen noch besser zu schützen.

Wenn Sie eine Schutzfolie verwenden, achten Sie darauf, sie so oft zu wechseln, wie es auf der Packung empfohlen wird. Um eine Schutzfolie anzubringen, befolgen Sie die Anweisungen auf der Packung.

#### **Den Field PC vor Stoßeinwirkung schützen**

Der Field PC ist gegen Stoßeinwirkung geschützt. Er hält einen Fall bis zu 1,219 m (4 Fuß) auf Holzboden aus. Stoßschutz ist nur garantiert, wenn der optionale Erweiterungsschutz sowie die Verschlüsse sicher angebracht sind.

#### **Reinigung des Field PCs**

In manchen Umgebungen wird der Field PC Substanzen (z. B. Pech oder Teer) ausgesetzt, die mit stärkeren Reinigern entfernt werden müssen.

VORSICHT: Manche der üblichen Reiniger/Chemikalien beschädigen das Gehäuse.

#### *Sichere Reiniger*

!

Der Field PC kann sicher mit den folgenden Reinigern gesäubert werden:

- Greased Lightening<sup>®</sup> Allzweckreiniger
- Orange Clean (Orange Glo® International)
- Fantastik® OxyPower® (SC Johnson)
- Orange Cleaner Oil Eater (Kafko International, Ltd.)

#### *Reinigung des Gehäuses*

Zur Reinigung des Gehäuses empfehlen wir warmes Wasser, einen milden Reiniger und eine Zahnbürste.

*Hinweis: Damit können Sie die Tastatur reinigen. Verwenden Sie die Bürste nicht auf der Anzeige, diese kann dadurch zerkratzt werden.*

#### *Reinigung der Tastatur*

Schmutz und Verunreinigungen können unter die Tastatureinfassung geraten. Verwenden Sie eine Münze (keinen Schraubendreher), um die Einfassung an der Aussparung auf der Unterseite der Tastatur nach oben zu ziehen.

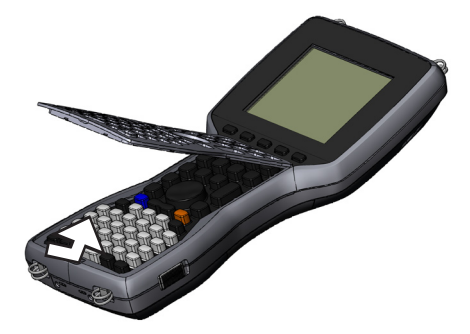

Wir empfehlen warmes Wasser, einen milden Reiniger und eine Zahnbürste zur Reinigung der Tastatur. Der Field PC nimmt während dieses Vorgangs kein Wasser auf.

*Hinweis: Richten Sie zum Reinigen keinen Wasserhochdruckstrahl auf die Tastatur. Dieser Vorgang kann die Dichtung geschädigen und Wasser kann in den Field PC eindringen.*

Bringen Sie die Einfassung wieder an, indem Sie sie von oben einsetzen und sie flach auf das Gehäuse setzen. Drücken Sie die Tastatur an den Seiten nach unten, und achten Sie darauf, dass die Tasten wieder in den jeweiligen Aussparungen zum Vorschein kommen.

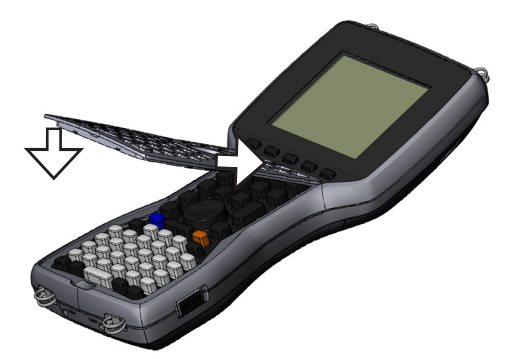

*Hinweis: Nachdem Sie die Einfassung wieder angebracht haben, prüfen Sie jede Taste, um sicherzustellen, dass Sie nicht an der Einfassung hängenbleibt. Falls ein Teil einer Taste under der Einfassung stecken bleibt, lässt sich der Field PC möglicherweise nicht mehr einschalten oder Sie hören fortlaufende Pfeiftöne.*

## **Reinigung des Touchscreens**

Gehen Sie bei der Reinigung des Touchscreens am Field PC folgendermaßen vor:

- **1.** Drücken Sie auf die *BLAUE* Umschalttaste + *TS (BkSp)*  -Taste, um den Touchscreen zu deaktivieren.
- **2.** Wischen Sie den Bildschirm mit einem sauberen Baumwolltuch ab.

*Hinweis: Verwenden Sie keine Scheuermittel, die den Bildschirm zerkratzen können (einschließlich Papiertaschentücher oder Papiertücher).* 

**3.** Drücken Sie auf die *BLAUE* Umschalttaste + *TS (BkSp)*  -Taste, um den Touchscreen zu aktivieren.

# **Entsorgung von Field PC und Akkupack**

Dieses Produkt darf nicht im Hausmüll entsorgt werden. Sie sind dafür verantwortlich, Altgeräte bei einer zugelassenen Sammelstelle für das Recycling von elektrischen und elektronischen Altgeräten abzugeben. Wenn Ihnen keine solche Sammelstelle bekannt ist, wenden Sie sich an den Hersteller, um Informationen über die ordnungsgemäße Entsorgung zu erhalten.

Der Akku aus Nickelmetallhydrid Ihres Field PCs kann dem Recycling zugeführt werden. Vermeiden Sie die Entsorgung durch den Abfall oder das Siedlungsabfall-System.

Informationen für das naheliegendste Recycling-Center in den USA finden Sie auf der Website der Rechargeable Battery Recycling Corporation unter *www.rbrc.org/call2recycle/index.html* oder unter der Nummer 1-800-8-battery.

Der Field PC enthält kein Quecksilber oder Kadmium.

# 9 Kundendienstinformationen

- **84** *Reparatur des Field PC*
- **84** *Vorbereitung für den Anruf beim Service-Center*

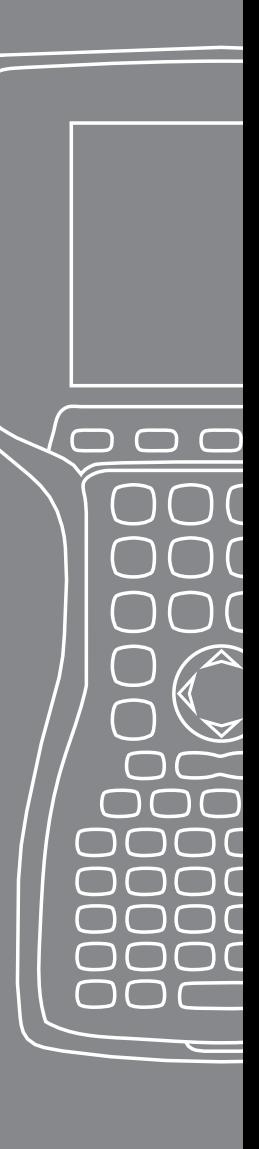

Dieses Kapitel behandelt wie der Field PC zur Reparatur zurückgesendet wird. Es beschreibt auch, wo Sie Informationen finden, wenn Sie ein Service-Center anrufen müssen.

# **Reparatur des Field PC**

Wenn der Field PC repariert werden muss, rufen Sie Ihr Service-Center an und lassen Sie sich eine Rücksendungsnummer (RMA) geben.

Wichtig: Versuchen Sie nicht, das Gerät selbst zu warten. Eine solche Handlung macht die Garantie ungültig.

# **Vorbereitung für einen Anruf beim Service-Center**

Wenn Sie ein Service-Center anrufen, werden Sie gebeten, Ihr Gerät zu identifizieren. Die Seriennummer und andere Identifizierungsinformationen Ihres Geräts finden Sie wie folgt beschrieben:

- **1.** Tippen Sie auf *Start* > *Einstellungen*. Das Fenster "Einstellungen" geht auf.
- 2. Tippen Sie auf die Registerkarte "System".
- **3.** Wählen Sie *Systemkonfig.* aus. Das Fenster "Systemkonfiguration" wird angezeigt. Hier finden Sie alle Informationen, die Sie für Ihren Anruf beim Service-Center benötigen.

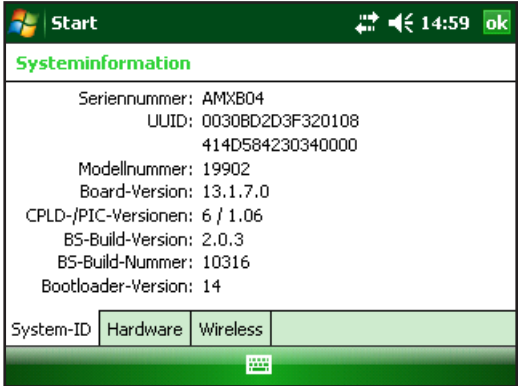

*Hinweis: Die Zahlen über dem Bildschirm sind nicht unbedingt mit denen auf dem Field PC identisch.*

# A Technische Daten und Warnhinweise

 $\subset$ 

C

- **86** *TechnischeDaten*
- **87** *9-polige Serielle Anschluss-Pinbelegung*
- **88** *Sicherheitshinweise zum Akku*
- **89** *Sicherheitshinweise zum Gerät*

# **Technische Daten**

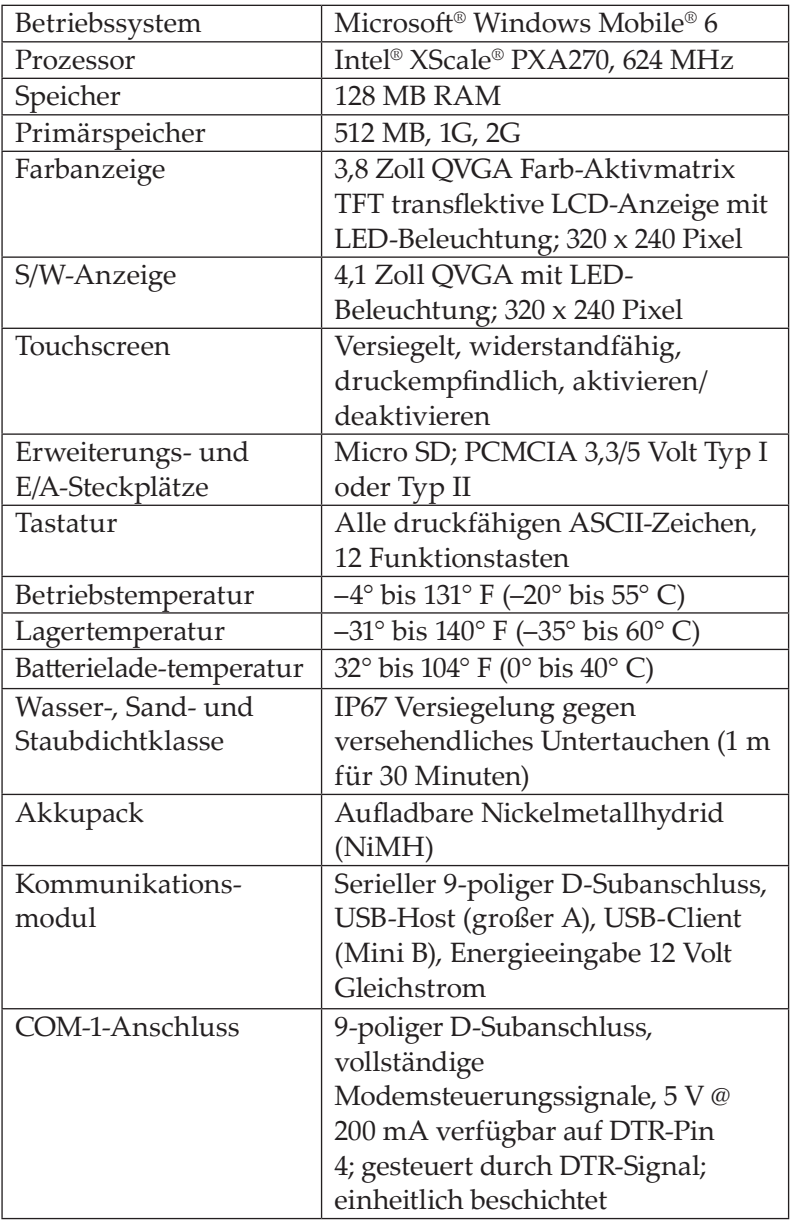

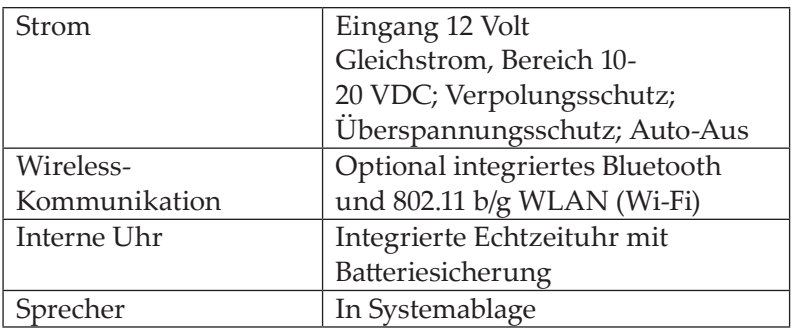

# **9-polige Serielle Anschluss-Pinbelegung**

# **Pin-Nr. Beschreibung**

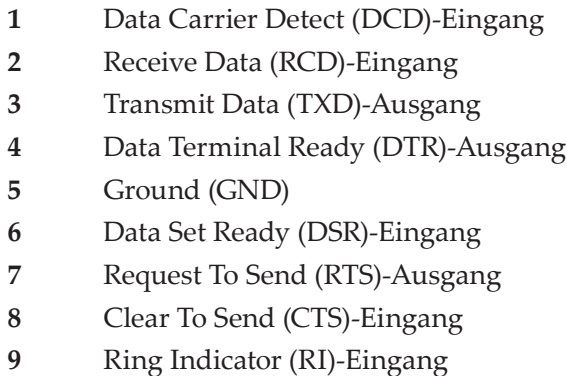

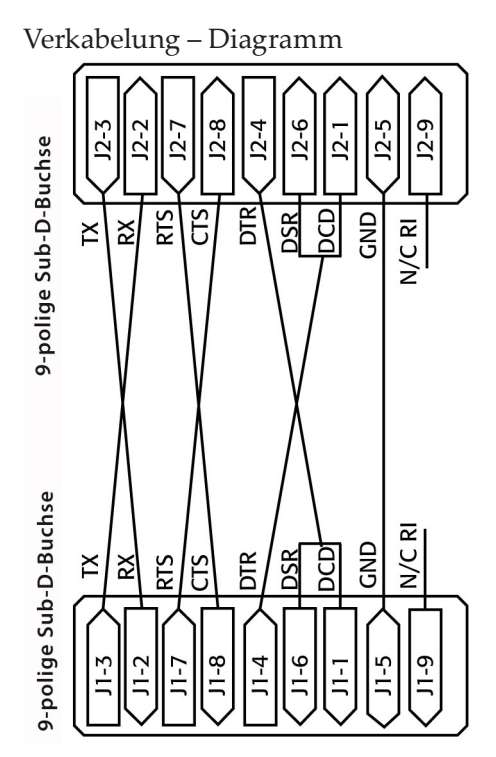

# **Sicherheitshinweise zum Akku**

Befolgen Sie die folgenden Sicherheitsrichtlinien:

Verwenden Sie nur Akkus, die für dieses Gerät vorgesehen sind.

Lassen Sie das Gerät oder den Akkupack niemals in der Nähe von Hitzequellen wie zum Beispiel Heizkörpern, Kaminen, Öfen, elektrischen Heizlüftern oder sonstigen hitzeerzeugenden Geräten liegen und lagern Sie sie niemals in der Nähe von solchen Geräten und setzen Sie das Gerät oder den Akkupack auch in keiner anderen Weise Temperaturen über 60° C aus.

Versuchen Sie niemals, den Akkupack zu öffnen.

Tragen Sie den Akkupack nicht in Ihrer Tasche, Handtasche oder anderen Behältern, in denen Metallobjekte (z. B. Autoschlüssel oder Büroklammern) die Akkukontakte kurzschließen können.

Halten Sie die Akkupackkontakte sauber. Wischen Sie sie mit einem weichen Tuch sauber, wenn Sie schmutzig werden.

Entsorgen Sie den Akkupack ordnungsgemäß. Anweisungen hierzu finden Sie im Abschnitt "Entsorgung von Field PC und Akkupack" in diesem Handbuch.

Installieren Sie den Akkupack nicht verkehrt herum mit umgekehrter Polarität.

Verbinden Sie niemals den positiven mit dem negativen Anschluss des Akkupacks mit einem Metallgegenstand (zum Beispiel Draht).

Löten Sie nichts direkt an den Akku.

Setzen Sie den Akkupack nicht direkter Sonnenbestrahlung aus.

Sollte der seltene Fall auftreten, dass der Akkupack undicht wird und Flüssigkeit aus seinem Innern ins Auge gelangt, auf keinen Fall das Auge reiben! Spülen Sie das Auge gründlich mit Wasser und begeben Sie sich unverzüglich in ärztliche Behandlung.

Explosionsgefahr bei Verwendung des falschen Akkutyps.

# **Sicherheitshinweise zum Gerät**

<u>በ</u>

WARNUNG: So vermeiden Sie Verletzungen, elektrische Schläge, Brände oder Schäden am Gerät:

Stecken Sie das Steckernetzteil in ein Steckdose, die jederzeit leicht zugänglich ist.

Trennen Sie das Gerät von der Stromzufuhr, indem Sie das Steckernetzteil aus der Steckdose ziehen und das Synchronisierungskabel aus dem Hostcomputer ziehen. Stellen oder legen Sie keine Gegenstände auf das Kabel des Steckernetzteils oder ein anderes Kabel. Verlegen Sie alle Kabel so, dass niemand versehentlich darauf treten oder darüber stolpern kann.

Ziehen Sie niemals an einem Kabel. Ziehen Sie das Steckernetzteil aus der Steckdose, indem Sie es am Gehäuse anfassen, niemals am Kabel.

Verwenden Sie nur Steckernetzteile, die für den Field PC vorgesehen sind. Verwenden anderer externer Stromquellen kann Schäden an Ihrem Produkt verursachen und macht Ihre Garantie ungültig.

#### **Verwendung des Field PCs bei extremen Temperaturen**

Der Field PC kann bei Temperaturen zwischen –4° F bis 131° F (–20° C bis 55° C) betrieben werden. Lagern Sie das Gerät möglichst innen. Dies sichert eine ordnungsgemäße Betriebsbereitschaft.

#### **Andere Tipps:**

Wenn der Field PC Temperaturen unter -10° C ausgesetzt wird, verlangsamt sich die Leistung möglicherweise oder die Hintergrundbeleuchtung wird schwächer, um die Belastung des Akkus zu verringern.

Extrem niedere oder hohe Temperaturen verhindern gegebenenfalls die Ladefähigkeit des Akkus. Laden Sie den Akkupack nur bei Temperaturen zwischen 0° C und 40° C. Die besten Ergebnisse beim Laden des Akkus erhalten Sie bei Zimmertemperatur (68° F oder 20° C)

# B Informationen über Bescheinigungen und Vorschriften

 $\overline{C}$ 

**92** *Vorschriften*

**95** *Beschränkte Produktgarantie*

# **Vorschriften FCC**

Dieses Gerät stimmt mit Teil 15 der FCC Regeln überein. Der Betrieb dieses Geräts unterliegt den zwei folgenden Bedingungen:

- **1.** Das Gerät darf keine Störungen verursachen.
- **2.** Das Gerät muss jede empfangene Störung akzeptieren, einschließlich Störungen, die ungewünschten Betrieb verursachen.

*Hinweis: Dieses Gerät hat in Tests die in Abschnitt 15 der FCC-Bestimmungen für digitale Geräte der Klasse B festgelegten Grenzwerte eingehalten. Diese Beschränkungen sollen einen angemessenen Schutz vor gefährlichen Störungen bei Installation in Wohngebieten bieten. Dieses Gerät erzeugt und verwendet Hochfrequenzen und strahlt diese gegebenenfalls auch aus. Es kann daher, wenn es nicht entsprechend den Anweisungen in der Gebrauchsanleitung installiert und verwendet wird, Störungen des Funkverkehrs verursachen. Es gibt jedoch keine Garantie, dass bei einer gegebenen Installation keine Störungen auftreten. Wenn das Gerät den Radio- oder Fernsehempfang stört, was sich durch Aus- und Wiedereinschalten des Geräts feststellen lässt, sollten Sie versuchen, die Störungen mithilfe einer oder mehrerer der folgenden Maßnahmen zu beheben:*

- Die Empfangsantenne neu ausrichten oder sie an einem anderen Ort aufstellen.
- Den Abstand zwischen Gerät und Empfänger vergrößern.
- Das Gerät an eine Steckdose eines anderen Stromkreises als das Empfangsgerät anschließen.
- Rat beim Händler oder einem erfahrenen Radio- und Fernsehtechniker einholen.

D VORSICHT: Änderungen oder Umbauten am Field PC, die nicht ausdrücklich vom Hersteller zugelassen sind, können zum Erlöschen der Betriebserlaubnis führen.

VORSICHT: Benutzen Sie nur zugelassenes Zubehör mit **D VORSICHT:** Benutzen Sie nur zugelassenes Zubehör mit diesem Gerät. Allgemein müssen alle Kabel von hochwertiger Qualität, abgeschirmt, korrekt terminiert und im Normalfall maximal zwei Meter lang sein. Steckernetzteile, die für dieses Gerät zugelassen sind, sind besonders störungsarm. Sie sollten nicht verändert oder gegen nicht-zugelassene Netzteile ausgetauscht werden.

Dieses Gerät darf nicht mit irgendwelchen anderen Antennen oder Sendern benachbart, oder mit diesen in Verbindung betrieben werden.

Das Gerät funktioniert in Übereinstimmung mit den FCC-Beschränkungen für Strahlungswerte in einer unkontrollierten Umgebung. Der Benutzer muss den in der Benutzerdokumentation angegebenen Anweisungen folgen, um den Anforderungen der FCC-HF-Anzeigemessungen zu entsprechen.

Dieses Gerät wurde getestet und entspricht den FCC-Regelungen für HF, wenn es mit dem am körper getragenen Zubehör aus dem Lieferumfang verwendet wird. Wenn anderes Zubehör zum Tragen am Körper verwendet wird, kann der Benutzer HF-Strahlung ausgesetzt werden, die die FCC-Richtlinien überschreiten.

#### **Industry Canada**

Dieses digitale Gerät der Klasse B entspricht den kanadischen ICES-003-Bestimmungen. Cet appareil numérique de la classe B est conforme à la norme NMB-003 du Canada.

Dieses Gerät entspricht den Bestimmungen der Norm RSS-210 von Industry Canada. Der Betrieb dieses Geräts unterliegt den folgenden beiden Bedingungen: (1) Dieses Geräte darf keine Interferenzen hervorrufen, und (2) dieses Gerät darf in seiner Funktion durch von außen verursachte Störungen nicht beeinflusst werden.

# **CE-Kennzeichen**

Produkte mit dem CE-Kennzeichen entsprechen den Richtlinien 2004/108/EC (EMV-Richtlinie), 1999/5/EC (R&TTE-Richtlinie), 2006/95/EC (Niederspannungsrichtlinie) des Rates der europäischen Union.

Die CE-Konformität dieses Geräts ist nur dann gültig, wenn das Gerät mit einem CE-gekennzeichneten Steckernetzteil vom Hersteller betrieben wird. Die Konformität mit diesen Richtlinien schließt die Konformität mit den folgenden europäischen Normen ein (in Klammern werden die entsprechenden internationalen Normen und Vorschriften angegeben):

- EN 55022 (CISPR 22)—Elektromagnetische Funkstöreigenschaften
- $\blacksquare$  EN 55024 (IEC 61000-4-2, 3, 4, 5, 6, 8, 11)-Elektromagnetische Störfestigkeitseigenschaften
- EN 61000-3-2 (IEC 61000-3-2)—Oberschwingungsströme
- EN 61000-3-3 (IEC 61000-3-3)—Stromleitungsflimmern
- EN 60950 (IEC 60950)—Produktsicherheit
- ETS 300 328-2—Technische Anforderungen für 2.4 GHz Funkgeräte
- EN 301 489-1, -17—Allgemeine EMV-Anforderungen für Funkgeräte

# **Europäische Union**

Die Telekommunikationsfunktionen dieses Geräts dürfen in den folgenden EU- und EFTA-Ländern verwendet werden: Österreich, Belgien, Bulgarien, Zypern, die Tschechische Republik, Dänemark, Estland, Finnland, Frankreich, Deutschland, Griechenland, Ungarn, Island, Irland, Italien, Lettland, Liechtenstein, Litauen, Luxemburg, Malta, die Niederlande, Norwegen, Polen, Portugal, die Slowakei, Rumänien, Slowenien, Spanien, Schweden, die Schweiz, und Groß-Britannien.

Einschränkungen gelten für den Betrieb von 802.11b/g Funk in diesem Gerät. Die Verwendung von Kanal 14 liegt außerhalb des in der Europäischen Union zulässigen Frequenzbands und sollte daher nicht verwendet werden.

#### **Frankreich**

Einschränkungen gelten für den Betrieb von Bluetooth-Funk in diesem Gerät. Dieses Gerät darf in Innenräumen verwendet werden. Aufgrund des Potentials, dass dieses Funkgerät mehr als 10mW der Bandbreiten von 2454 bis 2483,5 MHz senden kann, ist der Betrieb im Freien beschränkt. Die neuesten Anforderungen finden Sie unter: http://www.art-telecom.fr

# **Beschränkte Produktgarantie**

Juniper Systems, Inc. ("JS") garantiert, dass der Field PC/ die Field PCs bei normaler, vorgesehener Verwendung 12 Monate ab Versanddatum keine Material- und Verarbeitungsfehler aufweisen. Die Garantie für den Field PC kann durch den Erwerb einer erweiterten Garantie bis auf 5 Jahre (einschließlich des Standard-Garantiezeitraums) verlängert werden. JS garantiert, dass die folgenden Gegenstände im Rahmen der normalen bestimmungsgemäßen Benutzung während eines Zeitraums von neunzig (90) Tagen ab dem Versandtag frei von Material- und Verarbeitungsfehlern sind.

- Akkupacks,
- Medien, die die Field PC-Programme enthalten,
- Desktop-Computerprogramme,
- Benutzerdokumentation sowie
- Zubehör.

Erweiterte Garantien gelten nur für den Field PC, nicht für Akkupacks, Medien mit Programmen für den Field PC, Desktop-Computer-Programme, Benutzerdokumentation und Zubehör. Erweiterte Garantien gelten nicht für Teile, die einen übermäßigen Verschleiß aufweisen. Hierzu zählen unter anderem die Elastomer-Tastenmatrix der Tastatur, der Handriemen, der Touchscreen und Anschlussmodule.

#### **Garantieausschluss**

Diese Garantie gilt in den folgenden Fällen nicht:

- **(i)** wenn das Produkt nicht ordnungsgemäß eingerichtet wurde oder falsch installiert oder kalibriert wurde,
- **(ii)** wenn das Produkt entgegen der Anweisungen in der Benutzerdokumentation betrieben wird,
- **(iii)** wenn das Produkt nicht für den vorgesehenen Zweck verwendet wird,
- **(iv)** wenn das Produkt unter Umgebungsbedingungen betrieben wird, die außerhalb der für das Produkt angegebenen Bedinungen liegen,
- **(v)** wenn am Produkt Modifikationen, Umbauten oder Veränderungen vom oder im Auftrag des Kunden vorgenommen wurden (es sei denn, die Modifikationen, Umbauten und Veränderungen wurden von JS oder unter direkter Anweisung von JS vorgenommen),
- **(vi)** wenn Defekte oder Fehlfunktionen aufgrund von Missbrauch oder Unfall entstanden sind,
- **(vii)** wenn die Seriennummer auf dem Gerät beschädigt oder entfernt wurde oder
- **(viii)** wenn das Produkt geöffnet oder auf irgendeine Weise manipuliert wurde.

Diese Garantie ist ausschließend und JS übernimmt keinerlei und lehnt hiermit alle sonstigen ausdrücklichen oder stillschweigenden Garantien einschließlich, ohne darauf beschränkt zu sein, alle Garantien bezüglich der Marktgängigkeit, Tauglichkeit für einen bestimmten Zweck, des Nicht-Verstoßes gegen Rechte Dritter oder sonstige Garantien, die aus der Durchführung, Umsetzung oder Anwendung von geschäftlichen Aktivitäten herrühren könnten, ausdrücklich ab. JS übernimmt im Speziellen keine Garantien bezüglich der Eignung seiner Produkte für eine bestimmte Anwendung. JS geben keinerlei Garantie, dass

ihre Produkte Ihren Anforderungen entsprechen oder in Kombination mit Hardware oder Anwendungs-Software etwaiger Drittanbieter funktioniert,

- dass der Betrieb ihrer Produkte ungestört oder fehlerfrei ist oder
- dass alle Defekte am Gerät behoben werden.

JS übernimmt keine Haftung für Software, Firmware, Informationen oder Speicherdaten die sich in Produkten, die JS zur Reparatur – gleichgültig ob im Rahmen der Garantie oder nicht – zugesendet werden, befinden, in diesen gespeichert sind oder in diese Produkte integriert sind.

# **Rechtsschutz**

Wenn innerhalb des angegebenen Garantiezeitraums ein Material- oder Verarbeitungsfehler entdeckt und JS mitgeteilt wird, repariert JS entweder den Defekt oder ersetzt das defekte Teil oder Produkt nach eigenem Ermessen. Ersatzprodukte können neu oder aufgearbeitet sein. JS gewährt auf jedes ausgetauschte oder reparierte Produkt für einen Zeitraum von neunzig (90) Tagen ab dem Tag der Rücksendung oder bis zum Ende des ursprünglichen Garantiezeitraums, je nachdem, welcher der beiden Zeiträume länger ist.

## **Verbindlichkeitsbeschränkungen**

Die Verpflichtung von JS wird im vollsten gesetzlich zulässigen Umfang auf die Reparatur oder den Ersatz des Produkts beschränkt. JS haftet in keinem Fall für spezielle, zufällige, mittelbare oder Folgeschäden oder für Schadenersatzforderungen mit Strafwirkung gleich welcher Art, oder für entgangene Einnahmen oder Gewinne, geschäftliche Einbußen, Verlust von Informationen oder Daten oder sonstige finanzielle Einbußen, die aufgrund oder im Zusammenhang mit Verkauf, Installation, Wartung, Verwendung, Leistung, Störung oder Betriebsunterbrechung eines Produkts entstehen könnten. Der Höchstbetrag jeder Verpflichtung oder Haftung von JS im Zusammenhang mit dem unter Garantie stehenden Produkt ist auf die Höhe des ursprünglichen Kaufpreises begrenzt.

#### **Garantie Reparaturen**

Um im Rahmen der Garantie Reparaturen oder Wartungsmaßnahmen am Field PC durchführen zu lassen, müssen Sie sich innerhalb des anwendbaren Garantiezeitraums an eine autorisierte Reparaturwerkstatt wenden, um eine RMA (Return Material Authorization)-Nummer zu erhalten. Wenn Reparaturen ohne ordnungsgemäße Autorisierung eingesendet werden, fallen gegebenenfalls zusätzliche Bearbeitungsgebühren an und/oder es können Verzögerungen vor der Reparatur auftreten. Beim Einsenden von Geräten an die Reparaturwerkstatt trägt der Kunde die Versandkosten und ist verpflichtet, die Sendung ordnungsgemäß freizumachen. JS sendet das reparierte Gerät in der gleichen Weise, wie es empfangen wurde, kostenfrei an den Empfänger zurück.

#### **Geltendes Recht**

Diese Garantie unterliegt den Gesetzen von Utah und schließt das Übereinkommen der Vereinten Nationen über Verträge über den internationalen Warenkauf aus. Die Gerichte von Utah üben die ausschließliche persönliche Rechtsprechung im Falle von aus dieser Garantie herrührenden oder mit ihr im Zusammenhang stehenden Streitigkeiten aus.

#### **Dienste und Material, die unter Garantie angeboten werden**

- Schadensanalyse duch den Kundendiensttechniker
- Arbeitszeit und Material, das zur Repartur defekter Teile notwendig sind
- Funktionsanalyse nach der Reparatur
- Reparatur innerhalb von 10 Werktagen nach Empfang, sofern keine besonderen Umstände gelten
- Versandkosten, um das Gerät zum Kunden zurückzusenden

# Stichwortverzeichnis

 $\Box$ 

 $\bigcap$ 

 $\sqrt{2}$ 

 $\overline{C}$ 

C

Г C

# **Stichwortverzeichnis**

# **A**

ActiveSync 22 Daten sichern 49 Erstellen einer Verbindung 22 Wiederherstellen einer Verbindung 53 Akkupack. *Siehe auch* Fach für die Alkalibatterie aufladen 15 Bildschirm "Akkueinstellungen" 12 Entsorgung 81 Installieren 7 Kapazität 14 Ladetemperatur 15, 86 Prozent und Kapazität 14 Sicherheitshinweise 88 Anwendungsmanager 26, 46 Anzeigen von Arbeitsspeicherzuweisungen 47 Anzeige Technische Daten 86

# **B**

Betriebsschalter 26, 28 Ausschalten 28 Energiesparmodus 29 Wiederherstellen des Werkszustands 30 Zurücksetzen des Geräts 30 Betriebssystem 86 Bildschirm "Akkueinstellungen". *Siehe* Akkupack Bildschirm "Heute" 38 Bluetooth Audio-/Videosteuerung 63 ausgehender COM-Anschluss 60 Dateiübertragungsprofil (FTP) 63 Datenempfang. *Siehe* Object Push Profile (OPP) DFÜ-Netzwerk 66

Dongle 64 Druck 65 Eingabegerät 67 Erstellen einer Partnerschaft 57 Erweiterte Audioverteilung (A2DP) 62 Internet über eine Handy-Einwahl 66 Müssen Sie das Gerät erkennbar machen 57 Profil "DFÜ-Netzwerk" Verbindung zum Internet über das Handy 66 Profil "Objektübertragung" (OPP) 68 Profil "Serieller Anschluss" (SPP) 63 Treiber und Profile 56 Verbindungs-Managers 56 Virtueller COM-Anschluss 59 Zugangsschlüssel 58 Bluetooth-Profile Profile 62

# **C**

Care and Maintenance Reinigung 78 Schützen des Touchscreens 78 Schutz vor Stoßeinwirkung 78 Speicher 76 Den Field PC nach längerer Lagerung wieder aktivieren 77 Mehr als zwei Wochen 77 Weniger als zwei Wochen 76 CE-Kennzeichen 94 CF-Karte. *Siehe* PC-Karte; *Siehe* PC-Karte; *Siehe* PC-Karte; *Siehe* PC-Karte; *Siehe* PC-Karte

## **D**

Dateneingabe 39 Bildschirmtastatur 39 Buchstabenerkenner 39

Strichzugerkenners 40 Transcriber 40 Daten kopieren 51 Daten sichern 49 auf Desktop Computer 49 Disk "Erste Schritte" 22

# **E**

Erstellen eines Namens 44

# **F**

Fachs für die Alkalibatterie Installieren 15

# **H**

Hintergrundbeleuchtung 26, 42 Zeitgeber 43

## **K**

Kommunikation mit einem Desktop-Computer 22, 53. *Siehe auch* ActiveSync and Windows Mobile Device Center Kommunikationsmodul 86 Kontrast/Helligkeit 26, 44

**M**

Micro SD-Karte 34 Microsoft-Website 49

**N**

Neuer Akku erkannt. *Siehe* Akkupack

## **O**

Onlinehilfe 48

**P**

PC-Karte 33

Pflege und Wartung 76

# **R**

Reparatur 84 Rücksendungsnummer (RMA) 84 Rücksendungsnummer. *Siehe* Reparatur; *Siehe* Reparatur; *Siehe* Reparatur; *Siehe* Reparatur; *Siehe* Reparatur

## **S**

Schutz des Connectors 28 SD-Karte. *Siehe* PC-Karte; *Siehe* PC-Karte; *Siehe* PC-Karte; *Siehe* PC-Karte; *Siehe* PC-Karte Sicherheitshinweise zum Gerät 89 Softtasten 42 Linke 26 Rechte 26 Software-Entwickler 54 Speichers 86 Startmenü 39 Windows Schaltfläche 26 Status Icons 41 Akkukapazität 41 Ladungsanzeige 41 Lautsprecher 41 Touchscreen 41 Stifts 31 Stromversorgung im Fahrzeug 18 Fahrzeugmodus 18

#### **T**

Task-Manager 46 Schließen unbenutzter Programme 46 Zwischen ausgeführten Programmen umschalten 47 Tastatur 26 Diagramm 26

Reinigung 79 Umschalttasten 27 Blauen 26 Orangefarbenen 26 Technische Daten 86 Temperaturen Aufladen des Akkupacks. *Siehe auch* Akkupack Batterieladetemperatur 86 Betriebstemperatur 86 Extremen 90 Lagertemperatur 86 Touch Screen 26, 32 Deaktivierung 33 Kalibrieren 32 Reinigung 80 Schützen 32, 78

# **U**

USB/Power Dock 17 Aufladen 18 LED-Anzeigen 17 Stromversorgung 17 USB-Kommunikation 18

# **V**

Verwalten von Dateien 45 Vorschriften 92

## **W**

Wi-Fi 72 Statusanzeigesymbole 72 Verbinden mit dem Netzwerk 72 Verbindungen verwalten 74 Windows Mobile Device Center 23 Daten sichern 50

Erstellen einer Verbindung 24 Wiederherstellen einer Verbindung 54